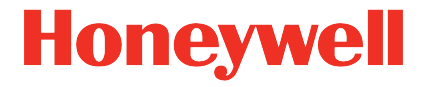

# **Flow Computer Geräteserie enCore ZM1, BM1, FC1, MC1**

**Handbuch AFB Gasbeschaffenheit**

#### **Kontakt**

Elster GmbH (Hersteller)

Steinern Straße 19-21

55252 Mainz-Kastel/Germany

Telefon: +49 6134 605-0

E-Mail: **[customerfirst@honeywell.com](mailto:customerfirst@honeywell.com)**

Website: **[process.honeywell.com/us/en/site/elster-instromet-de/](https://process.honeywell.com/us/en/site/elster-instromet-de/)**

Technischer Support Flow Computer und Gasqualitätsmessung

Telefon: +49 231 937110-88

E-Mail: **[ElsterSupport@Honeywell.com](mailto:ElsterSupport@Honeywell.com)**

Website: **[process.honeywell.com/us/en/site/elster-instromet-de/](https://process.honeywell.com/us/en/site/elster-instromet-de/support) [support](https://process.honeywell.com/us/en/site/elster-instromet-de/support)**

## Inhalt

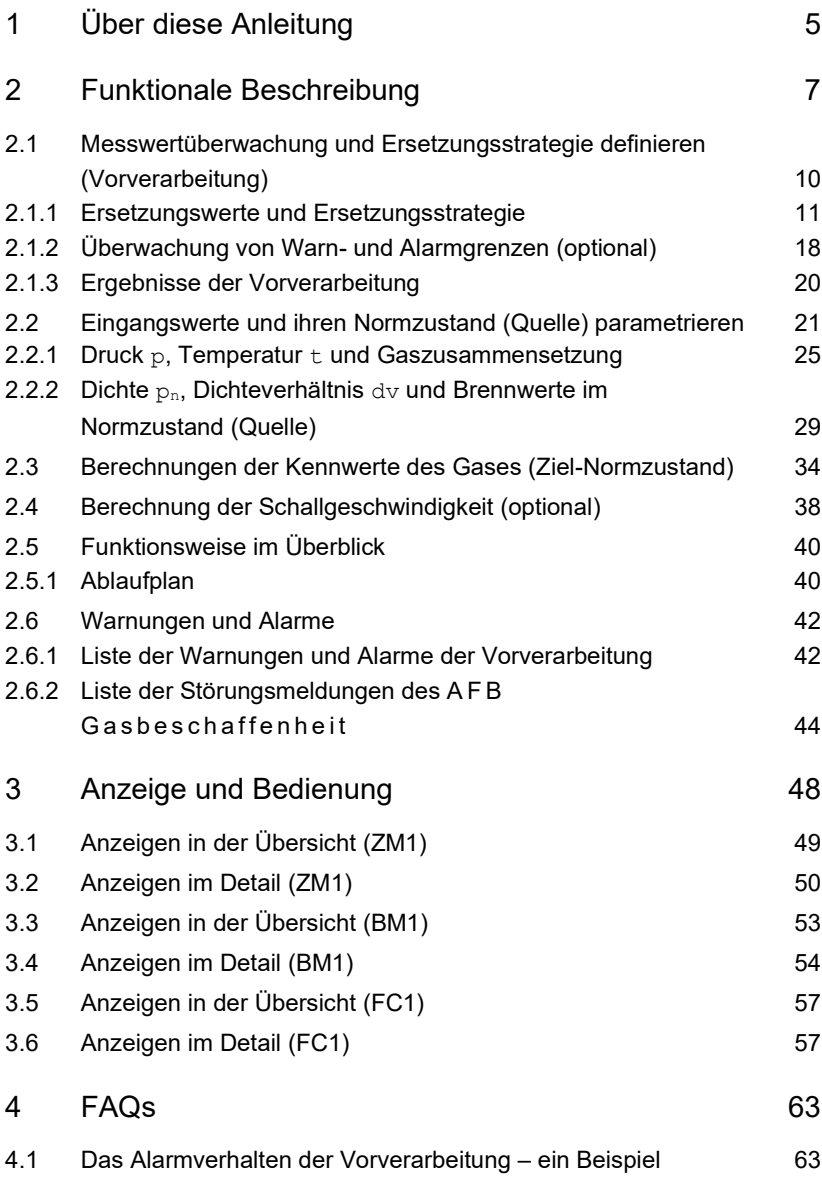

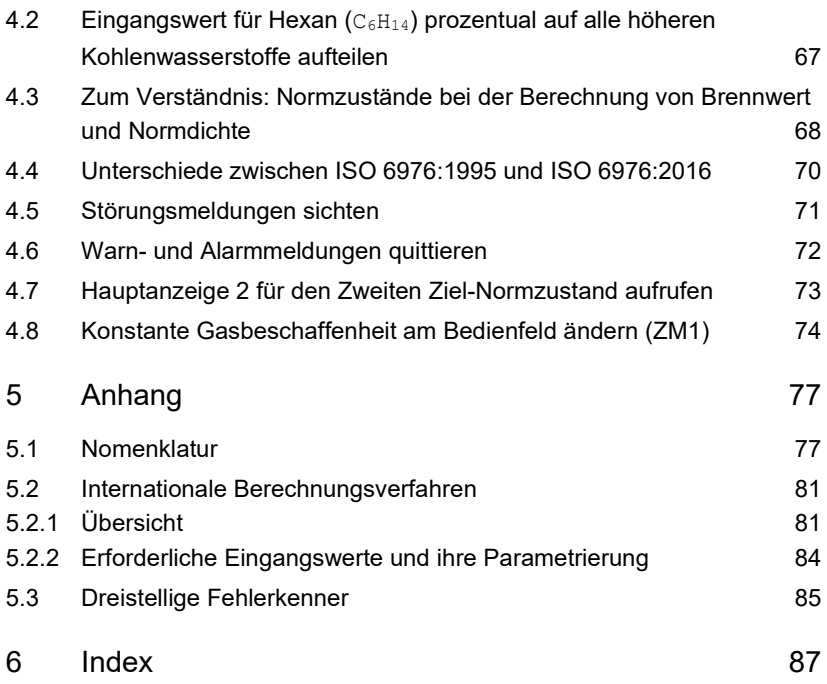

# <span id="page-4-0"></span>1 Über diese Anleitung

Das enCore FC-Handbuch ist modular aufgebaut. Einen Überblick über das enCore/enSuite-Konzept, den Aufbau des Handbuchs, Sicherheitsinformationen sowie die Textkennzeichnung erhalten Sie in der "Betriebsanleitung" des enCore FC.

Der vorliegende Band beschreibt die grundlegende Funktionalität und Bedienung des AFB Gasbeschaffenheit.

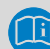

#### **Der AFB Gasbeschaffenheit in der Geräteserie enCore FC**

Der AFB Gasbeschaffenheit steht für verschiedene Gerätetypen der Geräteserie enCore Flow Computer (kurz: enCore FC) zur Verfügung. Welche Funktionen ein Gerät im Einzelnen unterstützt, hängt von seinem Gerätetyp ab und ist im Detail in der Online-Hilfe beschrieben.

Die Bedeutung der einzelnen Parameter ist ausführlich in der Online-Hilfe von enSuite dokumentiert, deshalb wird auf die Parametrierung in diesem Dokument nur beispielhaft eingegangen.

#### **Aufruf der Online-Hilfe**

In enSuite rufen Sie die allgemeine Hilfe über den Menüeintrag **Hilfe – Online-Hilfe anzeigen** auf. Die kontextsensitive Hilfe öffnen Sie direkt im Parametrierfenster aus dem gewünschten Zweig mit **[F1]**.

Dieser Band der Dokumentation wendet sich an Fachpersonal, das nach erfolgter Montage des Geräts und Installation der aktuellen enSuite-Version auf dem PC für Servicetätigkeiten folgender Aufgaben verantwortlich ist:

- Anpassung der Geräteparametrierung an die Messaufgabe
- Test aller Datenpunkte und Inbetriebnahme
- weitere Servicemaßnahmen

Die Abbildungen in dieser Anleitung dienen der Darstellung der erläuterten Sachverhalte, daher können sie je nach Konfiguration des Geräts und enSuite abweichen.

# <span id="page-6-0"></span>2 Funktionale Beschreibung

Der AFB Gasbeschaffenheit ist ein **A**pplication **F**unction **B**lock für enCore-Geräte. Er berechnet die Kenngrößen für die Umwertung nach internationalen Berechnungsvorschriften auf Basis einer fest parametrierten oder einer gemessenen Gasbeschaffenheit. Die Berechnungen von Brennwerten und Dichten können z.B. nach ISO 6976<sup>[1](#page-6-1)</sup> erfolgen und die Berechnung der Zustandszahl z nach den Verfahren gemäß AGA8-92 DC und AGA8:2017 (ISO 12213-2), SGERG-88 (ISO 12213-3), AGA-NX19, GOST 30319.2 oder GOST 30319.3.[2](#page-6-2).

Der AFB Gasbeschaffenheit kann für unterschiedliche Anwendungen verwendet werden und wird dafür jeweils mit anderen AFBs kombiniert. Der häufigste Anwendungsfall ist die Mengenumwertung: Die Mengenumwertung des enCore FC basiert auf dem engen Zusammenspiel der drei Softwarebausteine Grundsystem, AFB Gasbeschaffen heit und AFB Umwertung .

Das geflossene Normvolumen  $V_n$  wird mithilfe der Gasgleichung für reale Gase berechnet:

$$
V_n = V_b \times \frac{p}{p_n} \times \frac{T_n}{T} \times \frac{1}{K}
$$

Dabei bedeuten:

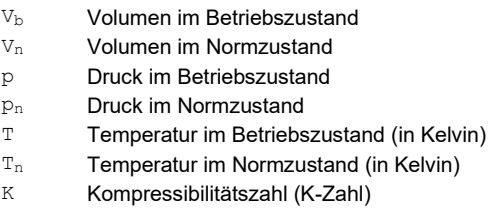

<span id="page-6-1"></span><sup>1</sup> Der AFB unterstützt die ISO 6976:1995 und seit AFB-Version 03-13 zusätzlich die ISO 6976:2016.

<span id="page-6-2"></span><sup>2</sup> nicht alle Berechnungsverfahren werden von allen enCore FC-Gerätetypen unterstützt

Für die Mengenumwertung des Geräts sind die Aufgabenbereiche zwischen den drei Bausteinen wie folgt aufgeteilt:

**Grundsystem** 

Zu den Aufgaben des Grundsystems gehören die Anbindung, Parametrierung und Verwaltung der eingesetzten Messgeräte wie z.B. Gaszähler, Druck- und Temperaturtransmitter und ggf. Gasbeschaffenheitsmessgeräte.

Das Grundsystem verarbeitet die Eingangsdaten und stellt dem AFB Gasbeschaffenheit den Druck p. die Temperatur tund optional die Kenndaten des Erdgases zur Verfügung, und dem AFB Umwertung das Betriebsvolumen  $V_{\rm b}$  und den Durchfluss Q. [2.1](#page-9-0) [Messwertüberwachung und Ersetzungsstrategie definieren](#page-9-0)  [\(Vorverarbeitung\)](#page-9-0) (S. [10\)](#page-9-0)

• AFB Gasbeschaffenheit

Der AFB Gasbeschaffenheit kann sowohl eine gemessene Gasbeschaffenheit verarbeiten als auch konstant hinterlegte Werte, je nachdem ob Sie ein Gasbeschaffenheitsmessgerät im Einsatz haben oder nicht. Er stellt die erforderlichen Kenndaten des Gases bereit, wie z.B. die Dichten ( $\rho_{\rm b}$ ,  $\rho_{\rm n}$ ) sowie volumen- und massebasierte Brennwerte.

Für die Mengenumwertung berechnet der AFB Gasbeschaffen heit die Kompressibilitätszahl K aus dem Verhältnis der Realgasfaktoren  $Z<sub>b</sub>$  und  $Z<sub>n</sub>$ :

$$
K = \frac{Z_b}{Z_n}
$$

Dabei bedeuten:

- $Z_{\rm bh}$ Realgasfaktor im Betriebszustand
- Z<sub>n</sub> Realgasfaktor im Normzustand

Hieraus berechnet er mithilfe der Zustandsgleichung die Zustands $z$ ahl  $z$  (Z-Zahl) und stellt diese dem  $AFB$  Umwertung als Exportwert bereit:

$$
Z = \frac{p}{p_n} \times \frac{T_n}{T} \times \frac{1}{K}
$$

Dabei bedeuten:

Z Zustandszahl (Z-Zahl)

[2](#page-6-0) [Funktionale Beschreibung](#page-6-0) (S. [7\)](#page-6-0)

• AFB Umwertung

Auf Basis der Eingangswerte aus Grundsystem und AFB Gas beschaffen heit berechnet der AFB Umwertung das geflossene Volumen im Normzustand  $V_{n}$ , die Energiemenge E und die Masse M. Die Standard-Berechnungsmethode ist:

> $V_n = V_h \times Z$  $E = V_n \times H_{Vol}$  $M = V_n \times \rho_n$

Dabei bedeuten:

 $Hv<sub>0</sub>1$ ρn Volumenbasierter Brennwert Dichte im Normzustand

```
Der AFB Gasbeschaffenheit stellt die Werte Z, H<sub>Vol</sub> und \rho_n zur
Verfügung.
```
 $\Rightarrow$  Band "AFB Umwertung" des enCore FC-Handbuchs

Damit der enCore FC eine Mengenumwertung durchführen kann, benötigt er neben dem Grundsystem mindestens einen AFB Umwertung und einen AFB Gasbeschaffenheit. Diese Konfiguration bildet einen 1-schienigen Betrieb mit einer Fahrtrichtung ab.

Die Modularität des enCore FC ermöglicht die Realisierung verschiedener erweiterter betrieblicher und messtechnischer Erfordernisse. Die Anzahl der Messschienen und ihrer Fahrtrichtungen, die das Gerät verarbeiten kann, ist variabel und wird bestimmt durch die Anzahl der Kartenplätze sowie der Konfiguration von Hardware und Software  $(\Rightarrow$  "Betriebsanleitung" des enCore FC).

#### *Beispiel*

Für einen 1-schienigen Betrieb mit zwei Fahrtrichtungen kombinieren Sie z.B. 2 AFBs Umwertung mit nur 1 AFB Gasbeschaffenheit und 1 Grundsystem.

Der AFB Gasbeschaffenheit ist in folgende Funktionsbereiche unterteilt:

- $\Rightarrow$  [2.1](#page-9-0) [Messwertüberwachung und Ersetzungsstrategie definieren](#page-9-0) [\(Vorverarbeitung\) \(](#page-9-0)S. [10\)](#page-9-0)
- $\Rightarrow$  [2.2](#page-20-0) [Eingangswerte und ihren Normzustand \(Quelle\) parametrieren](#page-20-0) (S. [10\)](#page-9-0)
- [2.3](#page-33-0) [Berechnungen der Kennwerte des Gases \(Ziel-Normzustand\)](#page-33-0) (S. [34\)](#page-33-0)
- [2.4](#page-37-0) [Berechnung der Schallgeschwindigkeit \(optional\)](#page-37-0) (S[. 38\)](#page-37-0)

Einen Ablaufplan über das Zusammenwirken der einzelnen Funktionsbereiche finden Sie in Abschnitt  $\Rightarrow$  [2.5.1](#page-39-1) [Ablaufplan](#page-39-1) (S, [40\)](#page-39-1).

### <span id="page-9-0"></span>2.1 Messwertüberwachung und Ersetzungsstrategie definieren (Vorverarbeitung)

Vorverarbeitungen erlauben auf gestörte Messeingänge mit einer flexiblen Alarm- und Ersetzungsstrategie zu reagieren und so fehlerhafte durch valide Messwerte zu ersetzen. Zusätzlich können Sie Grenzwertüberwachungen parametrieren.

#### **Jede Messgröße mit einer Vorverarbeitung überwachen**

Wir empfehlen, jede gemessene Eingangsgröße durch eine Vorverarbeitung zu überwachen, damit im Fehlerfall die bestmöglichen Werte für die Berechnungen des AFB Gas beschaffen heit verwendet werden.

#### Das bedeutet konkret:

- Vermeiden Sie, Messwerte direkt als Importwerte für die Berechnungen des AFB Gasbeschaffenheit zu verwenden.
- Verwalten Sie stattdessen die Messwerte von Druck p und Temperatur t jeweils in einer Vorverarbeitung, und die Gaszusammensetzung in einer Vorverarbeitungs-Gruppe. [2.1.1](#page-10-0) [Ersetzungswerte und Ersetzungsstrategie](#page-10-0) (S. [11\)](#page-10-0)
- Importieren Sie die validierten Ergebnisse der Vorverarbeitung für als Basis für die Berechnungen des AFB Gasbeschaffen heit .

Die Vorverarbeitung besteht aus folgenden Funktionsbereichen:

- $\Rightarrow$  [2.1.1](#page-10-0) [Ersetzungswerte und Ersetzungsstrategie](#page-10-0) (S. [11\)](#page-10-0)
- $\Rightarrow$  [2.1.2](#page-17-0) Überwachung von Warn- [und Alarmgrenzen \(optional\)](#page-17-0) (S. [18\)](#page-17-0)
- $\Rightarrow$  [2.1.3](#page-19-0) [Ergebnisse der Vorverarbeitung](#page-19-0) (S. [20\)](#page-19-0)

#### <span id="page-10-0"></span>2.1.1 Ersetzungswerte und Ersetzungsstrategie

Eine Ersetzungsstrategie kann bis zu sechs Stufen mit gemessenen Werten berücksichtigen. Die Stufen sind priorisiert, dabei hat der Wert der **Stufe 1** die höchste und alle weiteren Stufen eine jeweils geringere Priorität. Zusätzlich gibt es einen festen Ersatzwert, der niedrigste Priorität hat.

Eine einfache Ersetzungsstrategie ist zweistufig und besteht aus einem Messwert (**Stufe 1**) und einem **Festwert**, wobei der Festwert den Messwert ersetzt, wenn dieser fehlerhaft ist. Bei einer mehrstufigen Ersetzungsstrategie können Sie bis zu sechs redundante Messungen (**Stufe 1** bis **Stufe 6**) und einen **Festwert** zuweisen. Während des Betriebs wird ein fehlerhafter Wert stufenweise durch den nächsten fehlerfreien Wert ersetzt wird. Dieser (fehlerfreie) Wert wird so lange verwendet, bis ein Wert einer höher priorisierten Stufe wieder fehlerfrei zur Verfügung steht.

Falls alle Messwerte der definierten **Stufe 1** bis **Stufe 6** fehlerhaft sind, legt standardmäßig[3](#page-11-0) der Parameter **Ersatzwert-Modus** fest, ob entweder der

<sup>3</sup> Seit Grundsystem 03-35: Für spezielle Anwendungen stehen bei einzelnen Vorverarbeitungen (s.u.) zusätzlich die Ersatzstrategien **Letzte valide Stufe** und **Höchste belegte Stufe** zur Verfügung.

letzte valide (und vom Gerät zwischengespeicherte) Messwert als Ergebnis bereitgestellt wird – wenn vorhanden – oder der parametrierte **Festwert**.

Eine Vorverarbeitung überprüft immer für alle parametrierten Stufen 1 bis 6, ob die einzelnen Werte fehlerfrei oder fehlerhaft sind.

Dabei gilt eine Stufe in einer einzelnen Vorverarbeitung in folgenden Fällen als fehlerhaft:

- Der zugehörige Messwert ist intern als gestört gekennzeichnet, z.B., weil der Transmitter oder die Eingangskarte defekt ist.  $\Rightarrow$  [5.3. Dreistellige Fehlerkenner \(](#page-84-0)S. [85\)](#page-84-0)
- Der Eingangswert verletzt eine Alarmgrenze, die für diese Vorverarbeitung parametriert wurde. [2.1.2](#page-17-0) [Überwachung von Warn- und Alarmgrenzen \(optional\)](#page-17-0) (S. [18\)](#page-17-0)

Eine Stufe in der Vorverarbeitungs-Gruppe (s.u.) gilt insgesamt als fehlerhaft, wenn in dieser Stufe der Wert von mindestens einer zugehörigen Vorverarbeitung fehlerhaft ist.

Der AFB Gasbeschaffenheit verwaltet Vorverarbeitungen auf zwei unterschiedliche Arten:

- als einzelne Vorverarbeitung (Ordner **Vorverarbeitungen**) Hiermit überwachen Sie Messwerte, die mit einzelnen Transmittern erfasst werden. Pro Messgröße sind 1 bis 6 Transmitter möglich, die denselben physikalischen Wert redundant messen. Verwenden Sie eine Vorverarbeitung für Druck p und eine für Temperatur t, auch wenn Ihre Messanlage diese Größen jeweils mit nur einem Transmitter misst.
- als Vorverarbeitung in der Vorverarbeitungs-Gruppe (Ordner **Vorverarbeitungs-Gruppe**) Hiermit überwachen Sie parallel mehrere Messwerte, die gleichzeitig von einem Messgerät zur Verfügung gestellt werden. Auch hier sind bis zu sechs redundante Messgeräte verwendbar. Sobald ein gestörter Messwert in einer Stufe erkannt wird, wird

<span id="page-11-0"></span>nicht nur der betroffene Wert, sondern gleich die ganze Gruppe auf die nächste Stufe weitergeschaltet. Auf diese Weise wird sichergestellt, dass die Ergebniswerte für die weitere Verarbeitung immer zusammengehören, da sie vom gleichen Messgerät stammen. Verwenden Sie die Vorverarbeitungs-Gruppe, wenn Sie ein oder mehrere Gasbeschaffenheitsmessgeräte (z.B. Prozessgaschromatografen) einsetzen.

#### **Ersetzungsstrategie in enSuite parametrieren**

#### **Ersetzungsstrategie in enSuite parametrieren**

enSuite bietet Ihnen zwei Ansichten, um eine Vorverarbeitung zu parametrieren. Verwenden Sie vorzugsweise die einfache Ansicht, wenn Sie nur eine Stufe benötigen:

• einfache Ansicht

Hier stehen Ihnen die Parameter für eine Ersetzungsstrategie zur Verfügung, die aus nur einem Messwert (**Stufe 1**) und dem **Festwert** besteht. Optional können Sie Grenzwertüberwachungen definieren.

Diese Ansicht wird direkt dort angezeigt, wo Sie dem AFB Gas beschaffenheit einen Eingangswert zuweisen, z.B. im Zweig **<AFB Gasbeschaffenheit>**, Bereich **Betriebszustand**, Parameter **p Eingang**.

#### • detaillierte Ansicht

In der detaillierten Ansicht stehen Ihnen alle Parameter zur Definition einer mehrstufigen Vorverarbeitung zu Verfügung. Optional können Sie Grenzwertüberwachungen definieren. Diese Ansicht öffnen Sie im Ordner **Vorverarbeitungen** bzw. **Vorverarbeitungs-Gruppe**.

Beide Arten der Parametrierung sind ausführlich in der Online-Hilfe dokumentiert. Die folgende Dokumentation beschreibt die detaillierte Ansicht eingegangen.

Um eine neue Vorverarbeitung zu definieren, legen Sie zunächst fest, ob es sich um eine einzelne Vorverarbeitung oder um eine Vorverarbeitung handelt, die zur Vorverarbeitungs-Gruppe gehört. Generell gilt:

- für Druck  $p$  und Temperatur  $t$  fügen Sie eine einzelne Vorverarbeitung im Ordner **Vorverarbeitungen** auf der Registerkarte **Parameter** hinzu.
- für die Gaszusammensetzung fügen Sie für jede Komponente eine einzelne Vorverarbeitung im Ordner **Vorverarbeitungs-Gruppe** auf der Registerkarte **Parameter** hinzu.

Das Alarmverhalten legt fest, wann eine Vorverarbeitung bei fehlerhaften Stufen Warn- bzw. Alarmmeldungen generiert. Sobald eine Alarmmeldung generiert wird, wird das Ergebnis der Vorverarbeitung als fehlerhaft gekennzeichnet.

Um das Alarmverhalten für…

► … *eine einzelne Vorverarbeitung* zu parametrieren, öffnen Sie im Ordner **Vorverarbeitungen** die gewünschte Vorverarbeitung z.B. den Bereich **p** oder **t**.

#### ODER

- ► … *die Vorverarbeitungs-Gruppe* zu parametrieren, öffnen Sie im Ordner **<AFB Gasbeschaffenheit>** ggf. den Bereich **Vorverarbeitungs-Gruppe**. Das Alarmverhalten gilt für die ganze Gruppe.
- ► Legen Sie die Empfindlichkeit im Parameter **Alarmverhalten** fest, indem Sie aus der Auswahlliste einen der folgenden Einträge auswählen:
	- **unempfindlich** (*Standardeinstellung*)
		- **Warnung Stufe <x>**

Wenn mindestens *eine*, nicht jedoch alle Stufen fehlerhaft sind, wird für jede fehlerhafte Stufe eine Warnung generiert.

#### – **Alarm Stufe <x>**

Sobald *alle* Stufen fehlerhaft sind, wird für jede fehlerhafte Stufe ein Alarm generiert.

#### • **empfindlich**

– (*Es werden keine Warnungen generiert.*)

#### – **Alarm Stufe <x>**

Für jede fehlerhafte Stufe wird ein Alarm generiert.

#### • **deaktiviert**

#### – **Warnung Stufe <x>**

Für jede fehlerhafte Stufe wird eine Warnung generiert.

- (*Es werden keine Alarmmeldungen generiert.*)
- Das Ergebnis der Vorverarbeitung gilt immer dann als…  $\overline{\phantom{a}}$ 
	- … fehlerfrei solange *nur Warnmeldungen* generiert werden. Das Ergebnis gilt auch dann als fehlerfrei, wenn der Wert aus einer fehlerhaften Stufe stammt.
	- … fehlerhaft sobald *eine Alarmmeldung* generiert wird. Das Ergebnis gilt auch dann als fehlerhaft, wenn der Wert aus einer fehlerfreien Stufe stammt. Ein fehlerhaftes Ergebnis einer Vorverarbeitung wird intern als gestört gekennzeichnet, d.h. mit einem Fehlerkenner markiert  $\Leftrightarrow$  [5.3](#page-84-0) [Dreistellige Fehlerkenner,](#page-84-0) S. [85\)](#page-84-0).

Um eine Vorververarbeitung hinzuzufügen, …

- … klicken Sie auf der Registerkarte **Parameter** auf das Pluszeichen **.** ...
- Eine neue **Vorverarbeitung <x>** ist mit den zugehörigen Parametern angelegt.
- ► Vergeben Sie im Parameter **Name** einen sprechenden Bezeichner für die Vorverarbeitung, wie z.B. **t** für Temperatur.
- ► Wählen Sie die Größe der Messwerte im Parameter **Physikalische Größe** aus, die Sie mit dieser Vorverarbeitung verwalten möchten. Für die Berechnungen des AFB Gasbeschaffenheit sind typischerweise die folgenden Größen von Bedeutung:
	- **Absolutdruck** Vorverarbeitung für Druck p im Betriebszustand
	- **Temperatur** (*Standardeinstellung*) Vorverarbeitung für Temperatur t im Betriebszustand

#### • **Stoffmengenanteil** Vorverarbeitung für eine Gaskomponente, wie z.B. Methan (CH4) Da die Komponenten des Gases in der Regel als Analyse von

*einem* Messgerät (z.B. einem Prozessgaschromatograf) gemessen werden, sollten diese in der Vorverarbeitungs-Gruppe verwaltet werden.

#### **Vorbelegung bei einfacher Vorverarbeitung**

Wenn Sie direkt bei einem Eingangswert eine einfache Vorverarbeitung definieren, dann werden die Parameter **Physikalische Größe** und **Physikalische Einheit** von enSuite passend vorbelegt. Gaskomponenten werden dabei automatisch der Vorverarbeitungs-Gruppe zugeordnet.

- Die Parameter **Stufe 1** bis **Stufe 6** sind mit dem Symbol dieser gewählten physikalischen Größe vorbelegt:
	- **Druckwerte**
	-
- **Temperaturwerte** 
	- eine Gaskomponente

Im Folgenden werden zunächst die weiteren Schritte zur Einrichtung der Ersetzungsstrategie beschrieben. Wie Sie die Grenzwertüberwachung nutzen können, erfahren Sie im Abschnitt [2.1.2](#page-17-0) [Überwachung von Warn](#page-17-0)[und Alarmgrenzen \(optional\)](#page-17-0) (S. [18\)](#page-17-0).

- ► Importieren Sie den Messwert des führenden Transmitters aus dem Grundsystem in den Parameter **Stufe 1**.
- **Im fehlerfreien Zustand stellt die Vorverarbeitung diesen Wert als** Exportwert zur Verfügung.
- ► Um Messwerte redundanter Transmitter zu parametrieren, importieren Sie diese mit gewünschter Priorisierung in die Parameter **Stufe 2** bis **Stufe 6**.
- Im Betrieb werden immer alle definierten Stufen geprüft.  $\Box$ Fehlerfreie Stufen kann die Vorverarbeitung als Ersetzungswert verwenden.
- ► Tragen Sie im Parameter **Festwert** einen plausiblen Ersatzwert ein.
- ► (*Nur bei einzelnen Vorverarbeitungen*) Seit Grundsystem 03-35, legen Sie im Parameter **Ersatzstrategie** das

Verhalten für den Fall fest, dass alle Messungen der definierten Stufen 1. 6 fehlerhaft sind:

• **Ersatzwert** (*Standardwert*)

In diesem Fall wird der Parameter **Ersatzwert-Modus** ausgewertet (⇨ unten). Dies ist der Standardanwendungsfall.

#### • **Letzte valide Stufe**[4](#page-16-1)

<span id="page-16-0"></span>Es wird (von allen definierten Stufen 1..6) die Stufe verwendet wird, die als Letztes als fehlerhaft gekennzeichnet wurde.

Beispiel: Stufe 1..3 sind definiert. Zuerst wird Stufe 2 als fehlerhaft erkannt, dann Stufe 3 und schließlich Stufe 1. In diesem Fall ist Stufe 1 die letzte valide Stufe und wird verwendet, wenngleich sie fehlerhaft ist.

#### • **Höchste belegte Stufe**[4](#page-16-0)

Wenn die aktuelle Stufe nicht anwendbar ist und keine anwendbare höhere Stufe zur Verfügung steht, dann wird der Wert der höchsten definierten Stufe verwendet, auch wenn er fehlerhaft ist.

#### **Sonderregel: Fallback ist die Strategie "Ersatzwert"**

Die Strategie **Ersatzwert** wird als Fallback verwendet, wenn die Optionen **Letzte valide Stufe** und **Höchste belegte Stufe** nicht zur Verfügung stehen (Fehlerkenner INT, N/A oder OOS). Dieser Fall tritt z.B. auf, wenn seit dem letzten Stromausfall keine gültige Messung vorliegt oder Stufe 1..6 nicht zugewiesen sind.

- ► Wählen Sie im Parameter **Ersatzwert-Modus** aus, welcher der folgenden Werte für den Fall verwendet wird, dass alle Messwerte der definierten **Stufe 1** bis **Stufe 6** fehlerhaft sind:
	- **Festwert** (*Standardwert*) Als Ersatzwert wird der parametrierte **Festwert** verwendet.

#### • **Letzter valider Wert**

Als Ersatzwert wird der letzte gültige Messwert vor dem Eintreten der Störung verwendet.

<span id="page-16-1"></span><sup>4</sup> nur für spezielle Anwendungen

Falls im Gerät kein gültiger Messwert gespeichert sein sollte – z.B., weil das Gerät gerade gestartet ist –, wird stattdessen der parametrierte **Festwert** verwendet.

In den FAQs finden Sie ein Parametrierbeispiel, das im Besonderen die verschiedenen Empfindlichkeitsstufen des Alarmverhaltens berücksichtigt ( $\Leftrightarrow$  [4.1](#page-62-1) [Das Alarmverhalten der Vorverarbeitung – ein Beispiel,](#page-62-1) S. [63\)](#page-62-1).

<span id="page-17-0"></span>2.1.2 Überwachung von Warn- und Alarmgrenzen (optional)

Für jede Vorverarbeitung können Sie zusätzlich Grenzwertüberwachungen definieren. Überwacht werden die Messwerte der definierten **Stufe 1** bis **Stufe 6**, nicht jedoch der **Festwert**.

Die Vorverarbeitung unterscheidet zwischen unteren und oberen Warn- und Alarmgrenzen. Um Flattermeldungen zu vermeiden, kann bei der Grenzwertüberwachung zusätzlich eine Hysterese berücksichtigt werden.

Vorab eine Übersicht über Konfigurationsmöglichkeiten der Grenzwertüberwachung:

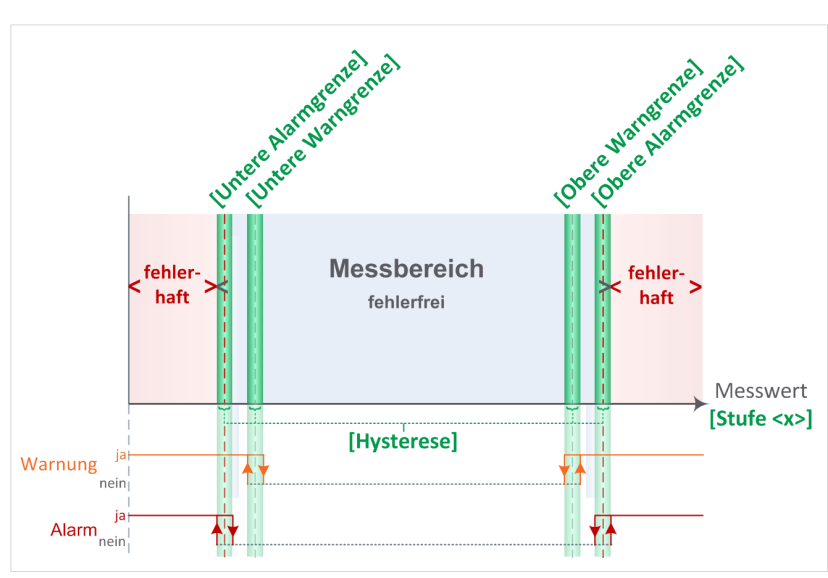

Abb. 2-1: Grenzwertüberwachung in der Übersicht

#### **Grenzwertüberwachung in enSuite parametrieren**

#### **Grenzwertüberwachung aktivieren**

Die Grenzwertüberwachung ist standardmäßig deaktiviert. Sobald Sie einen Parameter zur Grenzwertüberwachung über das Kontextmenü auf **<Verwendet>** stellen und sinnvoll belegen, ist die Überwachung für die parametrierten Werte aktiviert.

Um Alarmgrenzen einzurichten, …

- ► … tragen Sie in den Parametern **Obere Alarmgrenze** und/oder **Untere Alarmgrenze** die Grenzwerte für diese Messgröße ein.
- Sobald ein Messwert der **Stufe 1** bis **Stufe 6** dieser Vorverarbeitung die  $\blacksquare$ **Obere Alarmgrenze** überschreitet oder die **Untere Alarmgrenze** unterschreitet, wirkt sich das wie folgt aus:
	- Dieser Wert gilt als fehlerhaft.
	- Die Stufe, aus der dieser Wert stammt, kann so lange nicht mehr von der Vorverarbeitung als Ergebnis verwendet werden, bis die Alarmgrenzen nicht mehr verletzt ist und der Wert wieder als fehlerfrei gilt.
	- Ob bei der Verletzung einer Alarmgrenze eine Warnmeldung **Warnung Stufe <x>** oder eine Alarmmeldung **Alarm Stufe <x>** generiert wird, legen Sie mit dem Parameter **Alarmverhalten** fest.

Um Warngrenzen einzurichten, …

- ► … tragen Sie in den Parametern **Obere Warngrenze** und/oder **Untere Warngrenze** die Grenzwerte für diese Messgröße ein.
- $\Box$ Sobald ein Messwert dieser Vorverarbeitung die **Obere Warngrenze** überschreitet oder die **Untere Warngrenze** unterschreitet, wirkt sich das wie folgt aus:
	- Es wird eine Meldung **Warnung Stufe <x>** generiert.
	- Der Wert dieser Stufe gilt weiterhin als fehlerfrei und kann von der Vorverarbeitung als Ergebnis verwendet werden.

Um bei Erreichen der Warn- und Alarmgrenzen ein Toleranzband zu berücksichtigen, ...

- ► … tragen Sie im Parameter **Hysterese** den absoluten Toleranzwert ein.
- $\Box$ Eine obere Warn- bzw. eine obere Alarmgrenze gilt erst dann als verletzt, wenn der Messwert den Wert **<definierte Grenze>** + **Hysterese** überschreitet. Die Grenzwertverletzung wird erst zurückgenommen, wenn der Messwert den Wert **<definierte Grenze>** − **Hysterese** unterschreitet.

Für untere Warn- bzw. untere Alarmgrenzen gilt die Regel umgekehrt.

#### <span id="page-19-0"></span>2.1.3 Ergebnisse der Vorverarbeitung

Vorverarbeitungen stellen ihre Ergebnisse als Exportwerte zur Verfügung:

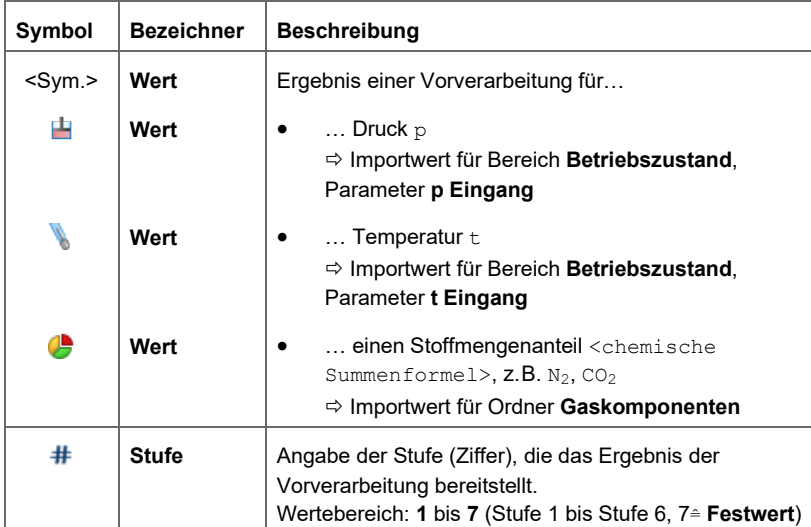

Tì

### <span id="page-20-0"></span>2.2 Eingangswerte und ihren Normzustand (Quelle) parametrieren

#### **Grundlegende Information zu Normzuständen**

Bei zustandsabhängigen Eingangswerten unterscheidet der AFB Gasbeschaffenheit zwischen dem Normzustand, der für das Gasbeschaffenheitsmessgerät (≙ Quelle) gilt, und dem Ziel-Normzustand, auf den sich die Berechnungen des enCore FC beziehen.

 [4.3](#page-67-0) [Zum Verständnis: Normzustände bei der Berechnung von](#page-67-0)  [Brennwert und Normdichte](#page-67-0) (S. [68\)](#page-67-0)

Für die Berechnungen der Zustandszahl Z auf Basis von Kompressibilitätszahl K und Realgasfaktoren  $(Z_b, Z_n)$  benötigt der AFB Gasbeschaffenheit die Angaben zur Beschaffenheit des Erdgases, zum Betriebszustand  $(t, p)$  und zu Quell- und Ziel-Normzustand.

K-Zahl und Realgasfaktoren  $(Z_b, Z_n)$  berechnet der AFB Gasbeschaffenheit nach internationalen Verfahren wie AGA8-DC92, AGA8:2017, SGERG88 oder verschiedenen AGA-NX19- sowie GOST 30319-Varianten. Diese Verfahren benötigen jeweils unterschiedliche Eingangsgrößen zur Berechnung der Realgasfaktoren  $(z_b, z_n)$ . Vor der Berechnung nach AGA8-DC92 sowie AGA8:2017 kann der AFB optional die Eingangsgrößen gemäß EN ISO 12213-2:2006 auf Bereichsgrenzen prüfen.

Alternativ können Sie den AFB Gasbeschaffenheit so parametrieren, dass er für alle weiteren Berechnungen einen Festwert für den Quotienten aus den Realgasfaktoren  $(Z_b, Z_n)$  verwendet.

Legen Sie zunächst das Berechnungsverfahren fest, um anschließend gezielt die erforderlichen Eingangsgrößen und den geltenden Normzustand für das gewählte Verfahren zu parametrieren:

#### **Berechnungsverfahren in enSuite parametrieren**

#### **Normzustand des Gasbeschaffenheitsmessgerätes im AFB Gasbeschaffenheit parametrieren**

Stellen Sie sicher, dass der im Gerät parametrierte Normzustand der Gasbeschaffenheitsquelle tatsächlich mit dem Normzustand übereinstimmt, auf den sich die Messwerte des Gasbeschaffenheitsmessgerätes (z.B. Prozessgaschromatograf) beziehen.

- ► Öffnen Sie im Ordner **<AFB Gasbeschaffenheit>** den Bereich **Berechnungsverfahren**.
- $\blacktriangleright$  Wählen Sie das Verfahren zur Berechnung des Realgasfaktors  $Z_{\text{b}}$  im Betriebszustand aus der Auswahlliste Z<sub>b</sub>-Berechnungsverfahren aus:
	- **AGA8-DC92** und **AGA8:2017** (ISO 12213-2) Dieses Verfahren benötigt die folgenden Eingangsgrößen:
		- Betriebstemperatur  $t$
		- $-$  Betriebsdruck p
		- Stoffmengenzusammensetzung des Gases je nach Gerätetyp in bis zu 26 Komponenten<sup>[5](#page-22-0)</sup>

(d.h. einen vollständigen und normalisierten Gasvektor)

 Wählen Sie dieses Verfahren, wenn das eingesetzte Messgerät eine detaillierte Gasanalyse durchführt, wie z.B. der Prozessgaschromatograf EnCal 3000.

• **SGERG-88 <ρn/dv> [HsV] <Gaskomponente[n]>** (ISO 12213-3) Es gibt verschiedene SGERG-88-Varianten zur Auswahl, die unterschiedliche Eingangsgrößen benötigen ( $\Rightarrow$  [5.2.2 Erforderliche](#page-83-0) [Eingangswerte und ihre Parametrierung,](#page-83-0) S. [84\)](#page-83-0).

 Wählen Sie gezielt das SGERG-88-Verfahren, für das das eingesetzte Messgerät die benötigten Daten bereitstellt. Wenn Sie

 $5$  Bis AFB-Version 03-04-A wurde ein Gasvektor mit bis zu 22 Gaskomponenten unterstützt. In der AFB-Version 03-05-A wurden vier weitere Komponenten Benzol  $(C_6H_6)$ , Hexen  $(C_6H_{12})$ , Cycloheptatrien  $(C_7H_8)$  und Hepten  $(C_7H_{14})$  ergänzt, so dass der Gasvektor aus bis zu 26 Gaskomponenten besteht.

z.B. den gas-lab Q1 einsetzen, wählen Sie den Eintrag **SGERG-88 ρ<sup>n</sup> HsV CO2**.

#### • **AGA-NX19**-Varianten

Die AGA-NX19-Varianten benötigen verschiedene Eingangsgrößen  $\Leftrightarrow$  [5.2.2](#page-83-0) [Erforderliche Eingangswerte und ihre Parametrierung,](#page-83-0) S. [84\)](#page-83-0).

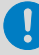

#### **AGA-NX19 GOST und die GOST 30319-Varianten sind nur für einen Ziel-Normzustand definiert**

Beachten Sie: die Verfahren **AGA-NX19 GOST**, **GOST 30319.2** und **GOST 30319.3** sind ausschließlich für folgende Zielbedingungen der ISO 6976 definiert:

- Verbrennungstemperatur  $t_{\text{Verbr}} = 20$  °C
- Normtemperatur  $t_n = 20$  °C
- Normdruck  $p_n = 1.01325$  bar

 [2.3](#page-33-0) [Berechnungen der Kennwerte des Gases \(Ziel-](#page-33-0)[Normzustand\)](#page-33-0) (S. [34\)](#page-33-0)

#### • **GOST 30319.2** (2015)

Dieses Verfahren benötigt die folgenden Eingangsgrößen:

- Betriebstemperatur t
- $-$  Betriebsdruck p
- $-$  Stickstoff N<sub>2</sub>
- $-$  Kohlenstoffdioxid CO<sub>2</sub>

#### • **GOST 30319.3** (2015)

Dieses Verfahren benötigt die folgenden Eingangsgrößen:

- Betriebstemperatur t
- Betriebsdruck p

Stoffmengenzusammensetzung des Gases mit 15 Komponenten (d.h. einen vollständigen und normalisierten Gasvektor):

- <span id="page-22-0"></span>Methan  $CH_4$
- $F$ than  $C_2H_6$
- $-$  Propan  $C_3H_8$
- $\overline{\text{Iso-Butan}}$  iso-C<sub>4H10</sub>
- **N-Butan n-C4H10**
- $Iso-Pentan iso-C<sub>5</sub>H<sub>12</sub>$
- N-Pentan  $n C_5H_{12}$
- $-$  Hexan C6H14
- Stickstoff N<sub>2</sub>
- Kohlenstoffdioxid CO<sub>2</sub>
- Helium He
- Argon Ar

 Wählen Sie dieses Verfahren, wenn das eingesetzte Messgerät eine detaillierte Gasanalyse durchführt, wie z.B. der Prozessgaschromatograf EnCal 3000.

#### • **Benutze Zb/Zn-Ersatzwert**

In diesem Fall werden  $Z_b$  und  $Z_n$  nicht berechnet. Für alle nachfolgenden Berechnungen wird für den Quotienten  $Zb/Zn = K$  der parametrierte Festwert verwendet.

#### **"Benutze Zb/Zn-Ersatzwert" wirkt sich immer auf beide** Parameter "Zb/Z<sub>n</sub>-Berechnungsverfahren" aus

Die Einstellung **Benutze Zb/Zn-Ersatzwert** ist nur dann sinnvoll, wenn Sie diese sowohl für den Parameter Z<sub>b</sub>-Berechnungs**verfahren** als auch für **Zn-Berechnungsverfahren** verwenden.

Um vor der Berechnung nach AGA8-DC92, AGA8:2017 oder GOST 30319.3 ...

- ► ... die Eingangswerte auf Bereichsgrenzen gemäß EN ISO 12213- 2:2006 bzw. GOST 30319.3-2015 zu prüfen, aktivieren Sie das Kontrollkästchen **Eingangsprüfung K-Zahl**.
- Falls mindestens ein Wert des Gasvektors die Bereichsgrenzen verletzt,  $\Box$ generiert das Gerät den Alarm **Fehler in Z-Berechnung**. Der **Zb/Zn-Ersatzwert** wird stattdessen als Ergebnis der Z-Berechnung verwendet.

► Wählen Sie das Verfahren zur Berechnung des Realgasfaktors  $z_n$  im Normzustand aus der Auswahlliste **Zn-Berechnungsverfahren** – üblicherweise wählen Sie hier die gleiche Einstellung wie bereits beim **Zb-Berechnungsverfahren**.

Hier steht Ihnen *zusätzlich* noch ein weiteres Verfahren zur Auswahl:

#### • **ISO 6976/GPA 2172**

Diese Verfahren benötigen die folgenden Eingangsgrößen:

- Betriebstemperatur t.
- Betriebsdruck p
- Stoffmengenzusammensetzung des Gases je nach Gerätetyp in bis zu 26 Komponenten
	- (d.h. einen vollständigen und normalisierten Gasvektor)

 Dieses Verfahren ist nur dann sinnvoll, wenn Sie AGA8-92DC oder AGA8:2017 als **Zb-Berechnungsverfahren** gewählt haben.

( $\Leftrightarrow$  **s.o. Auswahlliste Z<sub>b</sub>-Berechnungsverfahren**)

#### **Z**n**-Berechnung nach ISO 6976 oder GPA 2172**

Wenn Sie für die Zn-Berechnung das Verfahren **ISO 6976/ GPA 2172** wählen, dann legen Sie im Bereich **Ziel-Normzustand** über den Parameter **Verwendeter Standard** fest, ob die Berechnung nach ISO 6976:1995, ISO 6976:2016 oder nach GPA 2172 erfolgt.

#### <span id="page-24-0"></span>2.2.1 Druck p, Temperatur  $t$  und Gaszusammensetzung

#### **Alle erforderlichen Eingangswerte parametrieren**

Stellen Sie sicher, dass Sie für das gewählte Berechnungsverfahren alle erforderlichen Eingangswerte parametrieren. Abweichende Einstellungen können zu nicht-überprüfbaren Ergebnissen führen.

Bei Bedarf finden Sie im Anhang eine tabellarische Übersicht über die erforderlichen Eingangswerte und die zugehörigen Parameter

 $\Leftrightarrow$  [5.2.2](#page-83-0) [Erforderliche Eingangswerte und ihre Parametrierung,](#page-83-0) S. [84\)](#page-83-0).

Alle Berechnungsverfahren benötigen die Eingangsgrößen Temperatur t, Druck p und verschiedene Gasbeschaffenheitswerte.

Der AFB Gasbeschaffenheit kann einen Eingangsvektor von bis zu 26 Gaskomponenten in seine Berechnungen einbeziehen. Standardmäßig führt er bei Vorliegen eines vollständigen Gasvektors eine Normalisierung durch; von der Normalisierung können Sie gezielt einzelne Komponenten ausschließen.

#### **Voraussetzung für Normalisierung ist ein vollständiger Gasvektor**

Es kann nur normalisiert werden, wenn auch eine vollständige Gasanalyse vorliegt. Unbedingte Voraussetzung für die Normalisierung ist, dass der Methananteil  $(CH<sub>4</sub>)$  bekannt ist.

Berechnungsverfahren, die das Vorhandensein eines vollständigen und normalisierten Gasvektors voraussetzen – AGA8DC92, AGA8:2017, ISO 6976, GPA 2172, GOST 30319.3 oder AGA10 – können nicht durchgeführt werden, wenn *keine* vollständige Gasanalyse vorliegt.

Falls die Voraussetzungen für eine Normalisierung erfüllt sind, wird diese automatisch durchgeführt, da die Summe aller Komponenten für weitere Berechnungen nach AGA8-DC92, AGA8:2017, ISO 6976, GOST 30319.3 oder GPA 2172 genau 100 mol% ergeben muss. Falls erforderlich, können Sie einzelne Komponenten gezielt von der Normalisierung ausschließen. Sobald Sie die Komponente Methan (CH4) als **<Nicht verwendet>** oder **Unbelegt** parametrieren, wird die automatische Normalisierung deaktiviert.

#### **Besonderheit GOST 30319.3**

Bei Berechnungsverfahren gemäß GOST 30319.3 werden folgenden Gaskomponenten addiert:

 $C_6H_{14} = C_6H_{14} + C_7H_{16} + C_8H_{18}$  $N_2 = N_2 + CO_2 + AR$ 

#### **Eingangswerte in enSuite parametrieren**

Um Eingangswerte zu parametrieren, …

- ► … öffnen Sie den Ordner **Gaskomponenten**.
- Auf der Registerkarte **Gaskomponenten** wird in der tabellarischen Ansicht ein Gasvektor mit bis zu 26 Komponenten angezeigt.

**Tabellarische Ansicht vs. Detailansicht** 

Es stehen Ihnen zwei Ansichten zur Verfügung, um die Gaskomponenten zu parametrieren:

- In der tabellarischen Ansicht auf der Registerkarte **Gaskomponenten** wird der gesamte Gasvektor in einer Übersicht dargestellt. Sie können alle Komponenten gleichzeitig oder einzeln bearbeiten.
- In der Detailansicht auf der Registerkarte **Parameter** werden Ihnen die Konfigurationsmöglichkeiten zu der ausgewählten Gaskomponente angezeigt.

Zusätzlich können Sie hier die Behandlung der Komponente Hexan ( $C_6H_{14}$ ) konfigurieren ( $\Rightarrow$  [4.2](#page-66-0) Eingangswert für Hexan [\(C6H14\) prozentual auf alle höheren Kohlenwasserstoffe](#page-66-0)  [aufteilen](#page-66-0) , S. [67\)](#page-66-0).

In den folgenden Ausführungen wird nur auf die tabellarische Ansicht eingegangen.

Legen Sie für jede Gaskomponente fest, ob es sich beim Eingangswert um einen Import- oder Festwert handelt, oder ob kein Wert vorliegt:

► Um den Typ des Eingangswertes für *alle* Gaskomponenten gleichzeitig zu ändern, klicken Sie auf die gewünschte Schaltfläche im oberen Bereich der Registerkarte: ODER

Um (ggf. anschließend) den Typ des Eingangswertes für *eine* ausgewählte Gaskomponente zu ändern, aktivieren Sie im Kontextmenü eines der Kontrollkästchen:

• **Import** Wählen Sie diese Einstellung, um aktuelle Messwerte der Gaskomponenten zu importieren.

#### • **Festwert**

Wählen Sie diese Einstellung, um einen konstanten Wert einzutragen.

#### • **Nicht verwendet**

Wählen Sie diese Einstellung, wenn weder Import- noch Festwert zur Verfügung stehen.

- Wenn Sie für einen oder alle Parameter den Typ **Festwert** gewählt haben, dann wird die Spalte **Eingang** *beispielhaft* mit den Werten einer typischen Erdgasanalyse vorbelegt.
- ► Parametrieren Sie in der Spalte **Eingang** den entsprechenden Eingangswert:
	- Importieren Sie für jede Komponente die korrespondierenden Werte der Gasbeschaffenheit – idealerweise das Ergebnis einer Vorverarbeitung.

#### ODER

- Tragen Sie für jede Komponente einen Festwert ein, der seinem Anteil in der Gaszusammensetzung annähernd entspricht.
- Legen Sie für jede Komponente fest, ob Sie in die Normalisierung einbezogen wird oder nicht, indem Sie in der Spalte **Geht in Normalisierung** das Kontrollkästchen aktivieren (≙ Komponente geht in die Normalisierung ein) bzw. deaktivieren (≙ Komponente geht nicht in die Normalisierung ein) – standardmäßig ist die Normalisierung aktiviert.
- $\Box$ Die ausgewählten Komponenten stehen Ihnen als (ggf. normalisierte) Exportwerte zur Verfügung.
- Diese Ergebnisse werden vom AFB Gasbeschaffenh eit für alle  $\Box$ nachfolgenden Berechnungen verwendet.

Um die Eingangswerte für die Betriebsbedingungen  $(p, t)$  zu hinterlegen, ...

- ► … öffnen Sie im Ordner **<AFB Gasbeschaffenheit>** den Bereich **Betriebszustand**.
- ► Um den Eingangswert für Druck  $\frac{1}{2}$  zu parametrieren, aktivieren Sie, falls nötig, im Kontextmenü des Parameters **p Eingang** den Eintrag **Import**.
- ► Importieren Sie in die Spalte **Wert** den aktuellen Messwert entweder aus dem Grundsystem, oder idealerweise das Ergebnis der Vorverarbeitung für Drucktransmitter.
- $\checkmark$  Der Eingangswert für Druck p ist parametriert.

Verfahren Sie in gleicher Weise, um den Eingangswert für Temperatur t zu parametrieren:

- ► Aktivieren Sie, falls nötig, im Kontextmenü des Parameters **t Eingang** den Eintrag **Import**.
- ► Importieren Sie die Spalte **Wert** den aktuellen Messwert entweder aus dem Grundsystem, oder idealerweise das Ergebnis der Vorverarbeitung für Temperaturtransmitter.
- Der Eingangswert für Temperatur  $t$  ist parametriert.
- <span id="page-28-0"></span>2.2.2 Dichte  $p_n$ , Dichteverhältnis dv und Brennwerte im Normzustand (Quelle)

Der AFB Gasbeschaffenheit kann die Dichte, das Dichteverhältnis sowie verschiedene Brennwerte (bezogen auf den Normzustand der Gasbeschaffenheitsquelle) nach ISO 6976[6](#page-29-0), GPA 2172, AGA8-DC92, AGA8:2017 und GOST 30319.3 berechnen. Voraussetzung ist, dass ein vollständiger und normalisierter Gasvektor vorliegt.

Wenn das eingesetzte Gasbeschaffenheitsmessgerät Dichte, Dichteverhältnis oder Brennwerte im Normzustand bereitstellt, können Sie diese Werte importieren. Wenn die Dichte  $\rho_n$  im Normzustand bzw. das Dichteverhältnis dv als Eingangswert zur Verfügung stehen, berechnet der AFB Gasbeschaffenheit aus dem einen Wert den jeweils anderen.

<sup>6</sup> Der AFB unterstützt die ISO 6976:1995 und seit AFB-Version 03-13 zusätzlich ISO 6976:2016.

#### **Normzustand der Gasbeschaffenheitsquelle in enSuite parametrieren**

- ► Öffnen Sie im Ordner **<AFB Gasbeschaffenheit>** den Bereich **Normzustand GBH-Quelle**.
- ► Wählen Sie den geltenden Normzustand der Gasbeschaffenheitsquelle in der Auswahlliste **Verwendeter Standard** aus. Die Einträge entsprechen der ISO 6976:1995, der ISO 6976:2015 oder der GPA 2172:
	- **(<Verbrennungstemperatur t Verbr.>; <Normtemperatur tn>) °C, 1,01325 bar (ISO)** Nach ISO 6976 variieren Verbrennungstemperatur und Normtemperatur  $t_n$ ; der Normdruck  $p_n$  ist fest mit 1,01325 bar vorgegeben.
	- **60 °F, <Normdruck pn> (GPA)** Nach GPA 2172 sind Verbrennungstemperatur und Normtemperatur  $t_n$  fest mit 60 °F vorgegeben; die Einträge variieren nach geltendem Normdruck  $p_n$ .
- <span id="page-29-0"></span>Wenn ein vollständiger, normalisierter Gasvektor vorliegt, werden die 鳥 folgenden Kennwerte des Gases nach dem gewählten Normzustand berechnet:
	- Berechnungen nach ISO 6976:1995, ISO 6976:2016 oder GPA 2172 werden als Exportwerte im Ordner **ISO 6976/GPA 2172** bereitgestellt:
		- $\frac{dN}{dN}$  Dichte im Normzustand  $\rho_{\text{n, calc}}$ .
		- $\frac{1}{2}$  Dichteverhältnis dv calc.
		- $\bigcirc$  oberer volumenbezogener Brennwert  $H_s V_{cal}$ <sub>calc</sub>.
		- $\bigwedge$  unterer volumenbezogener Brennwert  $H_i V_{\text{calc}}$
		- $\mathbf{M}$  oberer massebezogener Brennwert  $\mathbf{H}_{\text{S}}\mathbf{M}_{\text{calc}}$
		- $\bigcirc$  unterer massebezogener Brennwert  $H_iM_{cal}$ <sub>calc</sub>.
		- $\bigwedge$  oberer Wobbeindex  $W_{\text{sc}}$  calc.
		- $\bigwedge$  unterer Wobbeindex  $W_i$  calc.
	- Berechnungen nach AGA8 werden als Exportwerte im Zweig **AGA8-DC92** bzw. **AGA8:2017** bereitgestellt:
- $\mathbb{R}^n$  Realgasfaktor im Normzustand  $Z_{n-AGAB}$ Dieser Wert bezieht sich auf den Normzustand des Ziel-Normzustands (Bereich **Ziel-Normzustand**, Parameter **Verwendeter Standard**).
- $\frac{dN}{dN}$  Dichte im Normzustand  $\rho_{\text{max}}$
- $\frac{1}{2}$  Dichteverhältnis dv  $_{\text{AGA8}}$
- Berechnungen nach GOST 30319.3 werden als Exportwerte im Zweig **GOST 30319.3** bereitgestellt:
	- $\mathbf{R}$  Realgasfaktor im Normzustand  $Z_{\text{n GOST}}$ Dieser Wert bezieht sich auf den Normzustand des Ziel-Normzustands (Bereich **Ziel-Normzustand**, Parameter **Verwendeter Standard**).
	- $\frac{1}{200}$  Dichte im Normzustand  $\rho_{\text{n-GOST}}$

#### ODER

Wenn kein vollständiger Gasvektor vorliegt, werden alle Exportwerte aus den Ordnern **ISO 6976/GPA 2172**, **AGA8-DC92**, **AGA8:2017** und **GOST 30319.3** intern als nicht verwendbar gekennzeichnet. Benutzen Sie diese Exportwerte in diesem Fall nicht als Importwerte, da die nachfolgenden Berechnungen sonst fehlerhaft sind.

Um die Normdichte  $\rho_n$  und/oder das Dichteverhältnis  $dv$  bezogen auf den Normzustand der Gasbeschaffenheitsquelle zu parametrieren, …

… öffnen Sie den Ordner **Normzustand GBH-Quelle** im Bereich **Dichte**.

- Folgende Eingangswerte stehen zur Verfügung:
	- **ρ<sub>n</sub> Eingang** Normdichte <sub>Pn</sub>
	- **dv Eingang** Dichteverhältnis dv
- ► Um einen Eingangswert zu parametrieren, aktivieren Sie jeweils im Kontextmenü des Parameters den Eintrag **Import** oder **Festwert**.
- ► Um einen Importwert zu parametrieren, importieren Sie einen der folgenden Werte in die Spalte **Wert**:
- den aktuellen Messwert entweder aus dem Grundsystem, oder idealerweise das Ergebnis aus der Vorverarbeitung für die Dichtemessungen.
- den berechneten Wert aus dem Ordner **ISO 6976/GPA 2172**.
- den berechneten Wert aus dem Ordner **AGA8-DC92** bzw. **AGA8:2017**.

#### ODER

Um einen Festwert zu parametrieren, tragen Sie in die Spalte **Wert** den entsprechenden Wert ein.

- ► Wiederholen Sie dieses Vorgehen bei Bedarf für den zweiten Parameter.
- Auf Basis der parametrierten Eingangswerte **ρ<sup>n</sup> Eingang** und  $\Box$ **dv Eingang** berechnet der AFB Gasbeschaffenheit die folgenden Exportwerte:

#### • **dv aus ρ<sup>n</sup>**

Das Dichteverhältnis dv wird aus dem Eingangswert **ρ<sup>n</sup> Eingang** (Normdichte) und der Normdichte von Luft berechnet.

$$
dv = \frac{\rho_n}{\rho_{nLuff}}
$$

Dabei bedeuten:

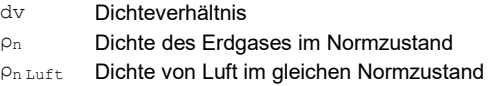

Falls der Eingangswert **ρ<sup>n</sup> Eingang** nicht parametriert oder gestört ist, wird **dv aus ρ<sup>n</sup>** als fehlerhaft gekennzeichnet.

• **ρ<sup>n</sup> aus dv**

Die Normdichte ρ<sup>n</sup> wird aus dem Eingangswert **dv Eingang** (Dichteverhältnis) und der Normdichte von Luft berechnet.

$$
\rho_n = dv \times \rho_{nLuff}
$$

Falls der Eingangswert **dv Eingang** nicht parametriert oder gestört ist, wird **ρ<sup>n</sup> aus dv** als fehlerhaft gekennzeichnet.

#### **Berechneter Wert für Normdichte ρ<sup>n</sup> oder Dichteverhältnis dv**

Die Exportwerte **ρ<sup>n</sup> aus dv** und **dv aus ρ<sup>n</sup>** beziehen sich auf den Normzustand der Gasbeschaffenheitsquelle (Ordner **<AFB Gasbeschaffenheit>**, Bereich **Normzustand der GBH-Quelle**, Parameter **Verwendeter Standard**) und können als alternative Eingangswerte verwendet werden.

Dies ist z.B. dann nützlich, wenn Sie den Eingangswert für die Normdichte für die gewählten **Zb/Zn-Berechnungsverfahren** benötigen, das Gasbeschaffenheitsmessgerät aber lediglich das Dichteverhältnis zur Verfügung stellt. In diesem Fall können Sie den berechneten Wert **ρ<sup>n</sup> aus dv** für den Normdichte-Eingang parametrieren. Bedenken Sie, dass jeder benötigte Eingangswert tatsächlich belegt sein muss, da sonst ein Alarm generiert wird. Intern berechnete Werte werden nicht automatisch verwendet!

Wenn Eingangswerte für Brennwerte bezogen auf den Normzustand der Gasbeschaffenheitsquelle vorliegen, …

- ► … öffnen Sie den Bereich **Brennwert**.
- $\checkmark$  Sie können folgende Eingangswerte parametrieren:
	- **H<sub>s</sub>V Eingang** oberer volumenbezogener Brennwert H<sub>s</sub>V
	- **H<sub>i</sub>V Eingang** unterer volumenbezogener Brennwert H<sub>i</sub>V
	- **H<sub>s</sub>M Eingang** oberer massebezogener Brennwert H<sub>s</sub>M
	- **HiM Eingang** unterer massebezogener Brennwert HiM
	- **W<sub>s</sub> Eingang** oberer Wobbeindex  $W_s$
	- **Wi Eingang** unterer Wobbeindex  $W_i$
- ► Um einen Eingangswert zu parametrieren, aktivieren Sie jeweils im Kontextmenü des Parameters den Eintrag **Import** oder **Festwert**.
- Sobald Sie für einen Parameter den Typ **Festwert** wählen, wird die Spalte **Wert** mit einem Beispielwert vorbelegt – dieser Wert passt zu den Beispielwerten im Ordner **Gaskomponenten**.
- ► Um einen Importwert zu parametrieren, importieren Sie einen der folgenden Werte in die Spalte **Wert**:
- den aktuellen Messwert entweder aus dem Grundsystem, oder idealerweise das Ergebnis aus der Vorverarbeitung für die Brennwertmessungen
- den berechneten Wert aus dem Ordner **ISO 6976/GPA 2172**
- den berechneten Wert aus dem Ordner **AGA8-DC92** bzw. **AGA8:2017**
- den berechneten Wert aus dem Ordner **GOST 30319.3**

#### ODER

Um einen Festwert zu parametrieren, tragen Sie in die Spalte **Wert** den entsprechenden Wert ein.

► Wiederholen Sie dieses Vorgehen bei Bedarf für alle weiteren Parameter.

### <span id="page-33-0"></span>2.3 Berechnungen der Kennwerte des Gases (Ziel-Normzustand)

Die Normwerte für Druck  $p_n$  und Temperatur  $t_n$  aus den Ziel-Normzuständen gehen in die Berechnungen des Realgasfaktors Z<sub>n</sub>, der Kompressibilitätszahl K und der Zustandszahl Z ein. Bei Bedarf können Sie zwei Ziel-Normzustände parametrieren:

Beim ersten Ziel-Normzustand (Ordner **<AFB Gasbeschaffenheit>**, Bereich **Ziel-Normzustand**) wählen Sie – analog zum Normzustand der Gasbeschaffenheitsquelle – einen der fest vorgegebenen Normzustände aus. Alle hier auswählbaren Normzustände sind in der ISO 6976 oder GPA 2172 berücksichtigt und werden für die nachfolgenden Berechnungen der Kenngrößen des Gases verwendet. Die Ergebnisse können fiskalisch genutzt werden.

Sonderfall: Wenn die fest vorgegebenen Normzustände des ersten Ziel-Normzustands nicht ausreichen, bietet der AFB Gas beschaffenheit die Möglichkeit, einen zweiten Ziel-Normzustand für den enCore FC (Bereich **2. Ziel-Normzustand**) zu definieren. Hier können Sie den Normzustand (tn,  $p_{\rm n}$ ) frei festlegen. Die Ergebnisse auf Basis des zweiten Ziel-Normzustands können fiskalisch *nicht* verwendet werden.

#### **Normzustände des Gasbeschaffenheitsmessgeräts und des enCore FC**

Wenn sich das Gasbeschaffenheitsmessgerät (Bereich **Normzustand GBH-Quelle**) und die Berechnungen des enCore FC (Bereich **Ziel-Normzustand**) auf den gleichen Normzustand beziehen, dann wählen Sie jeweils im Parameter **Verwendeter Standard** den gleichen Normzustand.

#### **Normzustände des enCore FC in enSuite parametrieren**

Den ersten Ziel-Normzustand festlegen:

- ► Öffnen Sie im Ordner **<AFB Gasbeschaffenheit>** den Bereich **Ziel-Normzustand**.
- ► Wählen Sie in der Auswahlliste **Verwendeter Standard** den für die Ergebnisse geltenden Normzustand des Geräts. Die Einträge entsprechen der ISO 6976:1995, der ISO 6976:2016 oder der GPA 2172:
	- **(<Verbrennungstemperatur tVerbr.>; <Normtemperatur tn>) °C, 1,01325 bar (ISO:1995)**

Nach ISO 6976:1995 variieren Verbrennungstemperatur und Normtemperatur  $t_n$ ; der Normdruck  $p_n$  ist fest mit 1,01325 bar vorgegeben.

• (<Verbrennungstemperatur t<sub>Verbr.</sub>>; <Normtemperatur t<sub>n</sub>>) °C, **1,01325 bar (ISO:2016)**

Nach ISO 6976:2016 variieren Verbrennungstemperatur und Normtemperatur  $t_n$ ; der Normdruck  $p_n$  ist fest mit 1,01325 bar vorgegeben.

#### **AGA-NX19 GOST und GOST 30319-Varianten sind nur für den Ziel-Normzustand "(20; 20) °C, 1,01325 bar (ISO)" definiert**

Wenn der Realgasfaktor  $Z_n$  im Normzustand nach AGA-NX19 GOST, GOST 30319.2 oder GOST 30319.3 berechnet werden soll (Bereich **Berechnungsverfahren**, Parameter **Zn-Berechnungsverfahren**), dann wählen Sie als Ziel-Normzustand

den Eintrag **(20; 20) °C, 1,01325 bar (ISO)**, da dieses Verfahren ausschließlich für diesen Normzustand der ISO 6976 definiert ist.

- **60 °F, <Normdruck pn> (GPA)** Nach GPA 2172 ist die Normtemperatur  $t_n$  fest mit 60 °F vorgegeben; die Einträge variieren nach geltendem Normdruck pn.
- Die Kennwerte des Gases werden auf Basis des parametrierten Norm- $\Box$ zustands entweder nach ISO 6976 oder nach GPA 2172 berechnet.
- Die Exportwerte im Ordner **Ziel-Normzustand** können von anderen AFBs importiert werden. Für den zugehörigen AFB Umwertung sind dabei typischerweise folgende Exportwerte erforderlich:
	- **E** Zustandszahl Z
	- Dichte im Normzustand **ρ<sup>n</sup>**
	- oberer volumenbezogener Brennwert **HsV** ODER
		- oberer massebezogener Brennwert **HsM**

Um einen zweiten, variablen Ziel-Normzustand zu verwenden, …

- ► … öffnen Sie den Bereich **2. Ziel-Normzustand**.
- ► Wählen Sie aus der Auswahlliste **2. Ziel-Normzustand** den Eintrag **Verwendet**.
- Die Parameter werden eingeblendet, um einen zweiten Normzustand zu definieren.
- $\blacktriangleright$  Um die geltende Normtemperatur  $t_n$  zu parametrieren, tragen Sie für den Parameter **t**<sub>n</sub> den gewünschten Festwert ein. ODER Deaktivieren Sie im Kontextmenü des Parameters **t**<sub>n</sub> das Kontroll
	- kästchen **Verwendet**.
- ► Bei Bedarf passen Sie die Einheit an.
- ► Um den geltenden Normdruck  $p_n$  zu parametrieren, tragen Sie für den Parameter **p**<sub>n</sub> den gewünschten Festwert ein. ODER

Deaktivieren Sie im Kontextmenü des Parameters p<sub>n</sub> das Kontrollkästchen **Verwendet**.

► Bei Bedarf passen Sie die Einheit an.
$\checkmark$  Die parametrierten Normzustände bilden die Basis für alle weiteren Berechnungen; wenn der Parameter **t**<sub>n</sub> oder p<sub>n</sub> deaktiviert ist, wird für diese Größe der parametrierte Wert aus dem ersten Ziel-Normzustand verwendet.

In folgenden Fällen wird für den Quotienten aus den Realgasfaktoren ( $\mathbb{Z}_p/\mathbb{Z}_n$ ) ein Ersatzwert verwendet:

- Im Bereich Berechnungsverfahren ist für das Z<sub>b</sub>-Berechnungs**verfahren** und/oder das **Zn-Berechnungsverfahren** die Einstellung **Benutze Zb/Zn-Ersatzwert** parametriert.
- Aufgrund inkonsistenter oder gestörter Eingangswerte können die Realgasfaktoren  $(Z_b, Z_n)$  nicht nach dem parametrierten Verfahren berechnet werden.
- ► Ändern Sie bei Bedarf den voreingestellten Wert im Parameter **Zb/Zn-Ersatzwert** – Standardwert ist **1,0**.
- $\blacksquare$ In o.g. Fällen wird dieser Ersatzwert für alle weiteren Berechnungen verwendet.

Die Kennwerte des Gases werden auf Basis des parametrierten Normzustands berechnet.

Die Exportwerte im Ordner **2. Ziel-Normzustand** können von anderen AFBs importiert werden. Es werden die gleichen Kenngrößen bereitgestellt wie im Ordner **Ziel-Normzustand** – allerdings können diese Werte nicht fiskalisch verwendet werden.

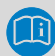

### **Besonderheit: Berechnung des Realgasfaktors Zn**

Wenn der Realgasfaktor  $Z_n$  im Normzustand nach ISO 6976 oder nach GPA 2172 berechnet werden soll (Bereich **Berechnungsverfahren**, Parameter **Zn-Berechnungsverfahren**), der parametrierte zweite Normzustand jedoch nicht dem gewählten Standard entspricht, wird der Realgasfaktor  $Z_n$  stattdessen nach AGA8 berechnet.

# 2.4 Berechnung der Schallgeschwindigkeit (optional)

Der AFB Gasbeschaffenheit bietet die Möglichkeit, die Schallgeschwindigkeit (**V**elocity **O**f **S**ound, kurz: VOS) im Erdgas entweder nach dem AGA10, AGA8:2017 oder GOST 30319.3-Verfahren zu berechnen. Welches Verfahren verwendet wird hängt davon ab nach welchem Verfahren der Realgasfaktor Z<sub>n</sub> berechnet wird. Wenn als Z<sub>n</sub> Berechnungs**verfahren**

- **AGA8-DC92** verwendet wird, dann wird VOS nach AGA10 berechnet;
- **AGA8:2017** verwendet wird, dann wird VOS nach AGA8:2017 berechnet;
- **GOST 30319.2** verwendet wird, dann wird VOS nach GOST 30319.2 berechnet.
- **GOST 30319.3** verwendet wird, dann wird VOS nach GOST 30319.3 berechnet.

Diese Berechnung ist dann sinnvoll, wenn Sie ein Gerät zur Schallgeschwindigkeitsmessung, z.B. einen Ultraschallgaszähler einsetzen, und einen VOS-Vergleich zwischen der gemessen und der nach AGA10, AGA8:2017 oder GOST 30319.3 berechneten Schallgeschwindigkeit durchführen möchten.

Den VOS-Vergleich führt der AFB Station durch.

### **VOS in enSuite aktivieren**

Da die VOS-Berechnung nur für bestimmte Anwendungen sinnvoll ist, ist sie standardmäßig deaktiviert.

Voraussetzung:

- Die folgenden Eingangswerte sind für den AFB Gasbeschaffenheit im Ordner **<Gerät> – [<Gruppe> – ] <AFB Gasbeschaffenheit>** parametriert:
	- vollständiger Gasvektor (Methan (MH4) muss vorhanden sein): Ordner **Gaskomponenten**
- Messwert für Druck p: Bereich **Betriebszustand**, Parameter **p Eingang**
- Messwert für Temperatur t: Bereich **Betriebszustand**, Parameter **t Eingang**
- Die gewünschte Parametrierung ist im Zweig **<Gerät> – [<Gruppe> – ] <AFB Gasbeschaffenheit>** geöffnet.
- ► Öffnen Sie den Bereich **VOS**.
- ► Wählen Sie auf der Registerkarte **Parameter** aus der Auswahlliste **VOS** den Eintrag **Verwendet** aus.
- Die Berechnung der Schallgeschwindigkeit ist aktiviert und stellt  $\overline{\phantom{a}}$ folgende Exportwerte zur Verfügung:
	- **VOS**

berechnete Schallgeschwindigkeit Der AFB Station benötigt diesen Wert für den VOS-Vergleich als Importwert (Ordner **<AFB Station>**, Bereich **VOS Vergleich**, Parameter **Berechnetes VOS Eingang**)).

- **κ** (*nur zur Information*) Isentropenexponent
- **Cp/Cv** (*nur zur Information, nur bei AGA10 und AGA8:2017*) Reales gasspezifisches Wärmeverhältnis zwischen
	- der spezifischen Wärmekapazität bei konstantem Druck  $C_p$
	- $-$  der spezifischen Wärmekapazität bei konstantem Volumen  $C_v$

Den VOS-Vergleich parametrieren Sie im AFB Station ( $\Leftrightarrow$  Band "AFB Station" des enCore FC-Handbuchs).

### **Benutzerdefinierte Anzeige der VOS-Berechnungen**

Standardmäßig werden die Ergebnisse der berechneten Schallgeschwindigkeit *nicht* in den Anzeigen des AFB Gas beschaffenheit ausgegeben, da die Exportwerte primär als Eingangswerte für den VOS-Vergleich des AFB Station genutzt werden.

Bei Bedarf erweitern Sie die Standardanzeigen des AFB Gas beschaffenheit im Anzeigeneditor, indem Sie eine Para-

metrierung in enSuite im Parameterzweig den Zweig **Anzeigen - [<Gruppe> –] <AFB Gasbeschaffenheit>** öffnen.

## 2.5 Funktionsweise im Überblick

### 2.5.1 Ablaufplan

Das Zusammenwirken der Funktionsbereiche und ausgewählter Parameter wird abschließend in folgendem Ablaufplan dargestellt:

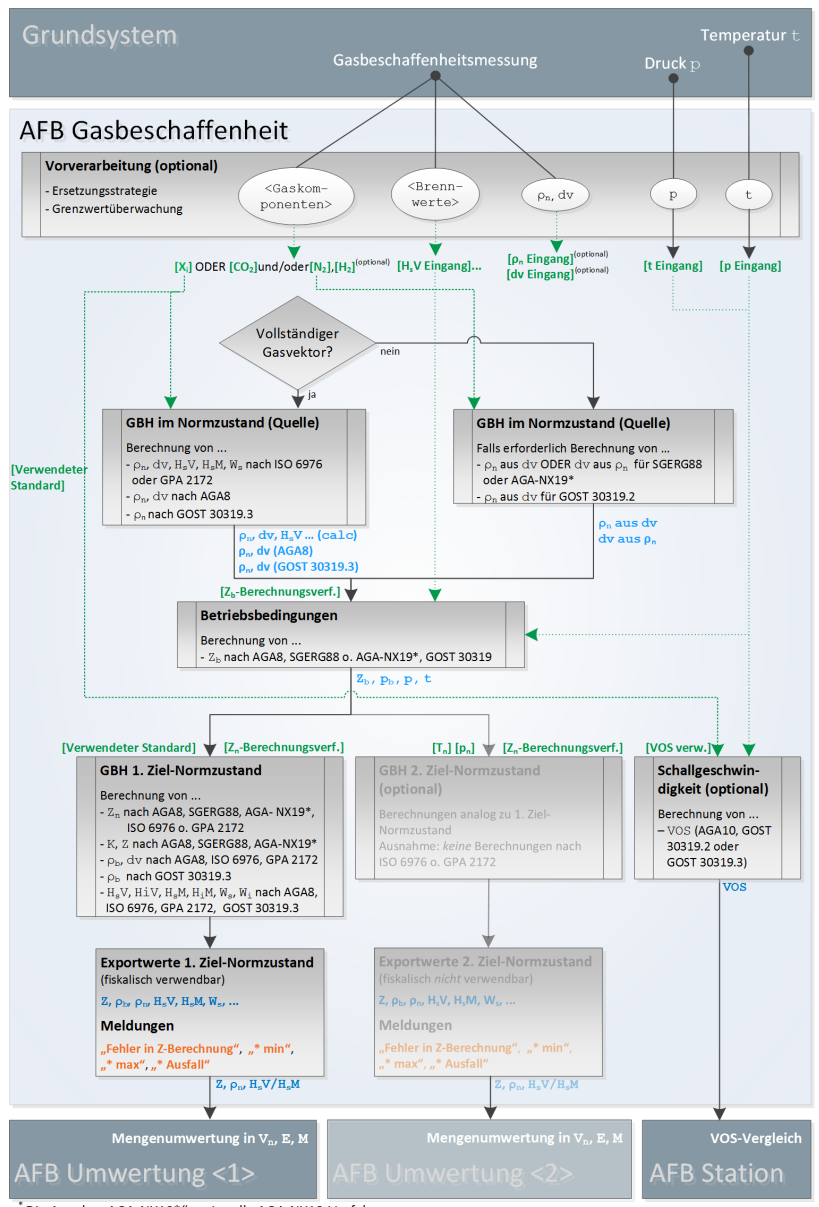

Die Angabe "AGA-NX19\*" meint alle AGA-NX19-Verfahren.

#### Abb. 2-2: Funktionsbereiche in der Übersicht

## 2.6 Warnungen und Alarme

Der enCore FC verwaltet die Warn- und Alarmmeldungen der Vorverarbeitung und des AFB Gasbeschaffenheit in der Störungsliste und protokolliert sie im Logbuch.

### 2.6.1 Liste der Warnungen und Alarme der Vorverarbeitung

Abhängig von Definition der Vorverarbeitung bzw. der Vorverarbeitungs-Gruppe werden im Fehlerfall entsprechende Warn- und Alarmmeldungen generiert:

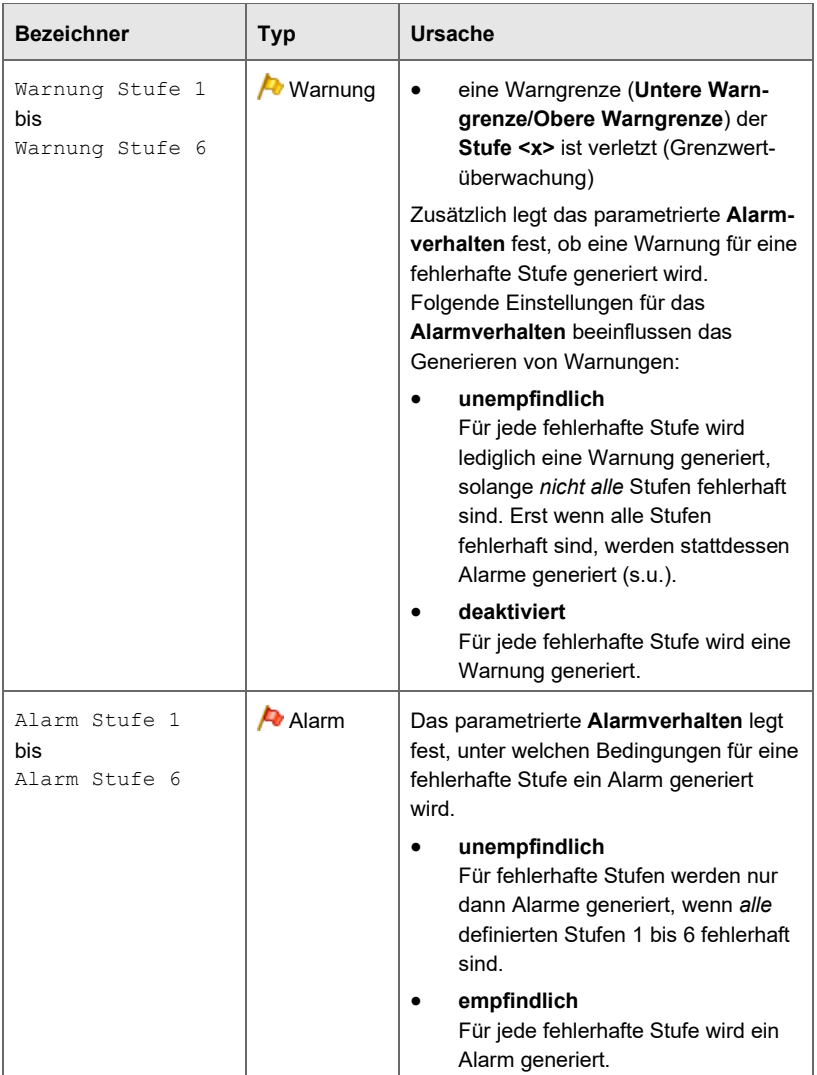

Tabelle 2-1: Warn- und Alarmmeldungen der Vorverarbeitung

### 2.6.2 Liste der Störungsmeldungen des AFB Gas beschaffen heit

Je nach Parametrierung überwacht der des AFB Gasbeschaffenheit die eingehenden Messwerte und erzeugt im Störfall entsprechende Alarmmeldungen.

### **Grenzwertüberwachung nur bei Vorverarbeitung**

Beachten Sie, dass die Überwachung der unteren und oberen Grenzwerte nur für Eingangswerte durchgeführt wird, für die im AFB Gasbeschaffenheit Warn- und/oder Alarmgrenzen in einer Vorverarbeitung definiert wurden.

 [2.1.2](#page-17-0) [Überwachung von Warn- und Alarmgrenzen \(optional\)](#page-17-0) (S. [18\)](#page-17-0)

### **Alarme für Eingangswerte**

Gestörte Werte werden intern mit einem dreistelligen Fehlerkenner gekennzeichnet ( $\Rightarrow$  [5.3](#page-84-0) [Dreistellige Fehlerkenner,](#page-84-0) S. [85\)](#page-84-0). Sobald ein Eingangswert für Berechnungen benötigt wird – wie z.B. Druck  $p$  und Temperatur  $t -$ , wird auf Basis des Fehlerkenners der passende Alarm generiert.

Minimum-Alarm  $(* \min)$ 

… wird ausgelöst, wenn der untere Grenzwert unterschritten ist. (Fehlerkenner OLL)

• Maximum-Alarm (\* max) … wird ausgelöst, wenn der obere Grenzwert überschritten ist. (Fehlerkenner OUL)

### • Ausfall-Alarm (\* Ausfall) ... wird ausgelöst, wenn der Wert aus anderen Gründen gestört ist. (Fehlerkenner z.B. OOO, OOS)

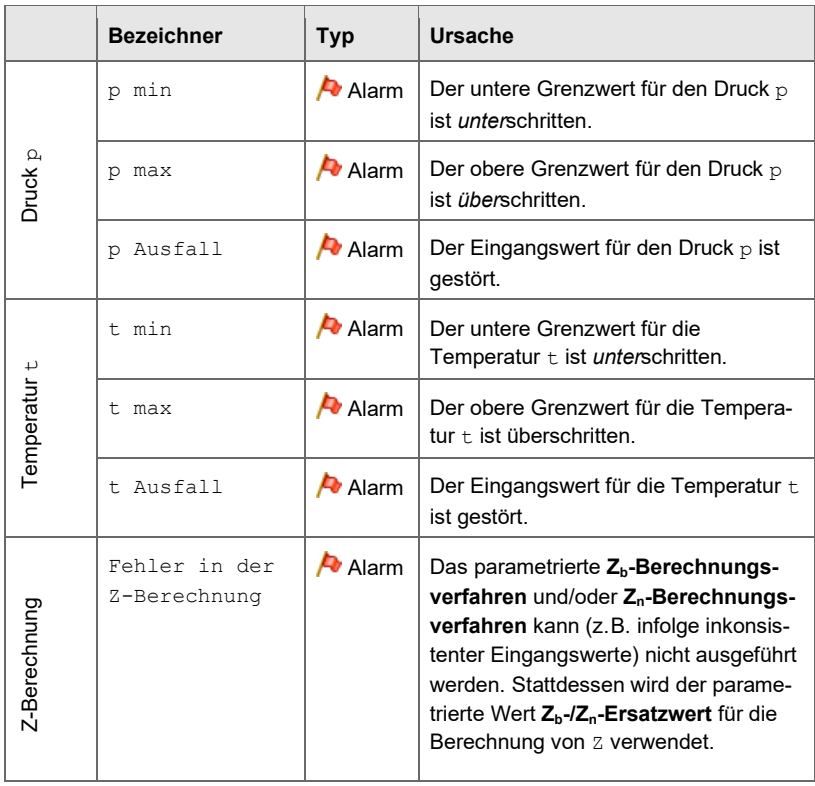

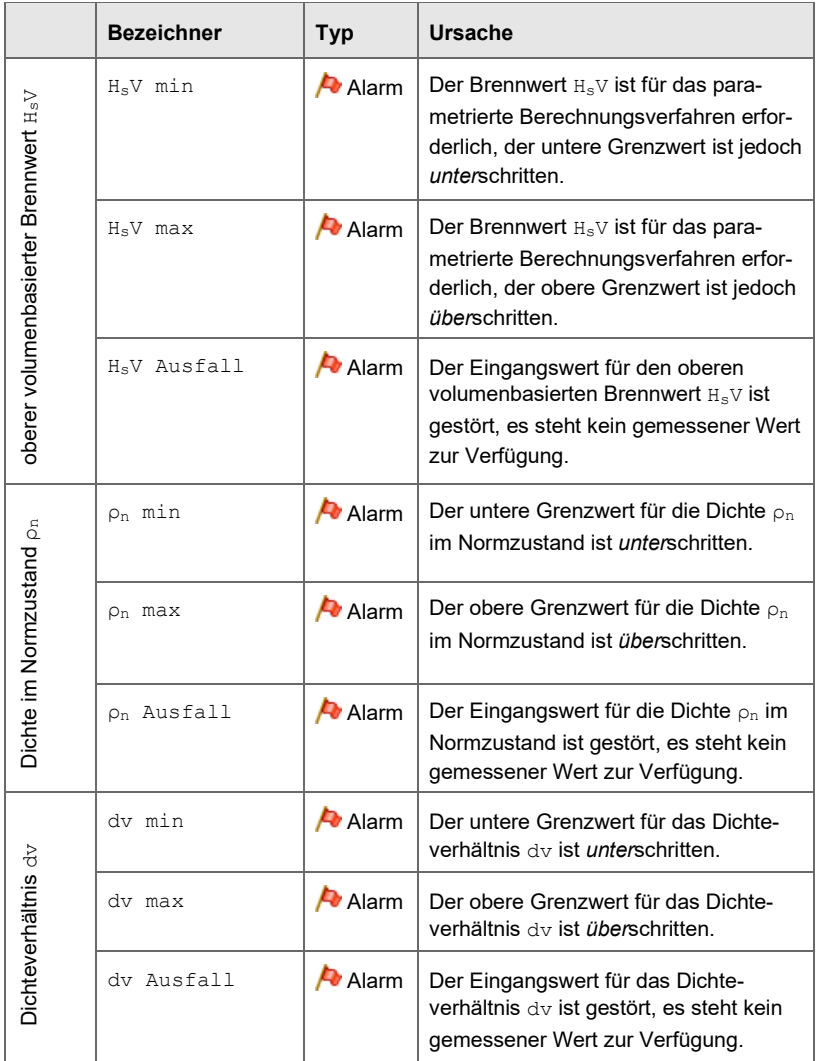

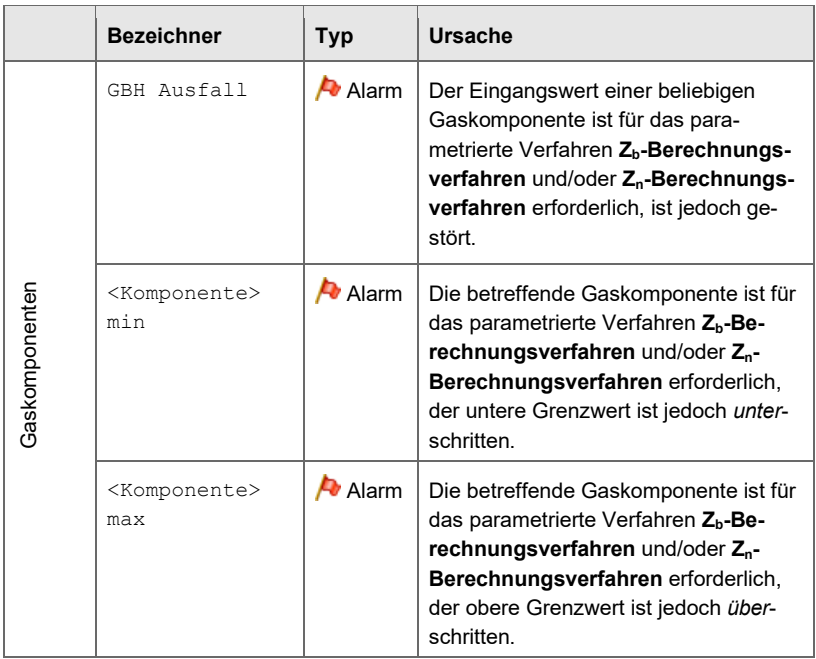

Tabelle 2-2: Alarmmeldungen des AFB Gasbeschaffenheit

# 3 Anzeige und Bedienung

Der AFB Gasbeschaffenheit hat verschiedene Anzeigen, in denen wichtige Werte, wie z.B. Druck, Temperatur, Kompressibilität, Brennwerte und die einzelnen Gaskomponenten ausgegeben werden.

## **Anzeige und Navigation bei enCore-Geräten**

Der generelle Aufbau der Anzeigen bei enCore-Geräten und die grundlegenden Navigationsmöglichkeiten sind detailliert in der "Betriebsanleitung" des enCore FC im Abschnitt zu Anzeige und Navigation dokumentiert.

Grundsätzlich werden bei der Bedienung von enCore-Geräten Hyperlinks und Aktionen unterschieden – beide werden im Gerät und im Handbuch blau unterstrichen dargestellt. Mit Hyperlinks navigieren Sie durch die Anzeigen des Geräts, mit Aktionen führen Sie eine bestimmte Funktionalität aus.

Eine Liste der im Folgenden verwendeten Symbole und Bezeichnungen finden Sie im Anhang ( $\Rightarrow$  [5.1](#page-76-0) [Nomenklatur,](#page-76-0) S. [77\)](#page-76-0).

Die Anzeigen für den AFB Gasbeschaffenheit unterscheiden sich in Abhängigkeit vom Gerätetyp. Deshalb gibt es eigene Abschnitte, die die Anzeigen für jeden Gerätetyp einzeln beschreiben.

ZM1 Zustandsmengenumwerter:

- $\Rightarrow$  [3.1](#page-48-0) [Anzeigen in der Übersicht \(ZM1\)](#page-48-0) (S. [49\)](#page-48-0)
- $\Rightarrow$  [3.2](#page-49-0) [Anzeigen im Detail \(ZM1\)](#page-49-0) (S. [50\)](#page-49-0)

BM1 Brennwertmengenumwerter:

- $\Rightarrow$  [3.3](#page-52-0) [Anzeigen in der Übersicht \(BM1\)](#page-52-0) (S. [53\)](#page-52-0)
- $\Rightarrow$  [3.4](#page-53-0) [Anzeigen im Detail \(BM1\)](#page-53-0) (S. [54\)](#page-53-0)

FC1 Brennwertmengenumwerter:

- $\Rightarrow$  [3.5](#page-56-0) [Anzeigen in der Übersicht \(FC1\)](#page-56-0) (S. [57\)](#page-56-0)
- $\Rightarrow$  [3.6](#page-56-1) [Anzeigen im Detail \(FC1\)](#page-56-1) (S. [57\)](#page-56-1)

# <span id="page-48-0"></span>3.1 Anzeigen in der Übersicht (ZM1)

Die folgende Abbildung skizziert die hierarchische Anordnung und die Navigation durch die Anzeigen des AFB Gasbeschaffenheit im ZM1:

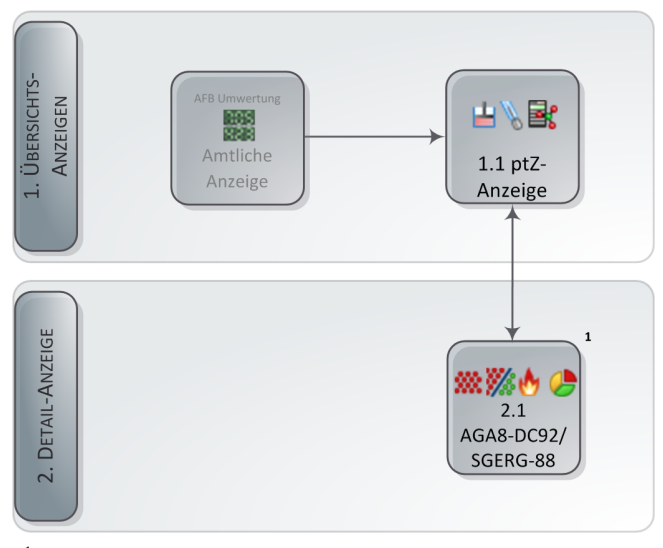

 $^{\rm 1}$  Diese Anzeige zeigt die festen Gasbeschaffenheitswerte in Abhängigkeit vom gewählten Berechnungsverfahren: bei AGA8-DC92 sind 13 Komponenten des Gasvektors, bei SGERG-88 alle Eingangsgrößen gemäß gewählter Variante.

Abb. 3-1: Anzeige – Hierarchische Struktur

# <span id="page-49-0"></span>3.2 Anzeigen im Detail (ZM1)

Die Hauptanzeige des AFB Gasbeschaffenheit im ZM1 ist die **ptZ,…**- Anzeige.

| Schiene 1 Gasbeschaffenheit | ptZ,                | 10:15:01 |
|-----------------------------|---------------------|----------|
| p                           | 1,9999 bar          |          |
| t                           | 25,00 ℃             |          |
| K                           | 0,998898            |          |
| $\overline{z}$              | 1,810219            |          |
| pn                          | 1,01325 bar         |          |
| tn                          | 0,0000 $\degree$ c  |          |
| <b>Verfahren</b>            | SGERG-88 pn HsV CO2 |          |
|                             |                     |          |

Abb. 3-2: ptZ-Anzeige – Beispiel

In der ptZ-Anzeige werden die wichtigsten Messwerte und Ergebnisse der Gasbeschaffenheit in einer Übersicht aufgeführt. Wenn Sie in diese Anzeige wechseln, werden die Werte der ersten Schiene angezeigt. Bei einem Gerät im 2-schienigen Betrieb können Sie über die Navigationstasten Links und Rechts zu der Anzeige der jeweils anderen Schiene umschalten.

### **Die ptZ-Anzeige und ihre Zielanzeige**

| ptZ-Anzeige |                                                                                                    |
|-------------|----------------------------------------------------------------------------------------------------|
| р           | <b>Betriebsdruck</b>                                                                                     |
| t           | Betriebstemperatur                                                                                       |
| κ           | Kompressibilitätszahl                                                                                    |
| z           | Zustandszahl                                                                                             |
| $p_{n}$     | Normdruck                                                                                                |
| t,          | Normtemperatur                                                                                           |
| [Verfahren] | <sup>⇒</sup> Zielanzeige SGERG, AGA8-DC92 oder<br>AGA8:2017 Benutze Zb/Zn-Ersatzwert<br>$(K =$ konstant) |

Tabelle 3-1: ptZ-Anzeige

Von der ptZ-Anzeige wechseln Sie mit dem Hyperlink **Verfahren** in die untergeordnete Anzeige, in der Sie die konstanten Gasbeschaffenheitswerte des parametrierten Berechnungsverfahrens sehen und auch am Bedienfeld ändern können ( $\Leftrightarrow$  [4.8](#page-73-0) Konstante Gasbeschaffenheit am Bedienfeld ändern [\(ZM1\),](#page-73-0) S. [74\)](#page-73-0).

<span id="page-50-0"></span>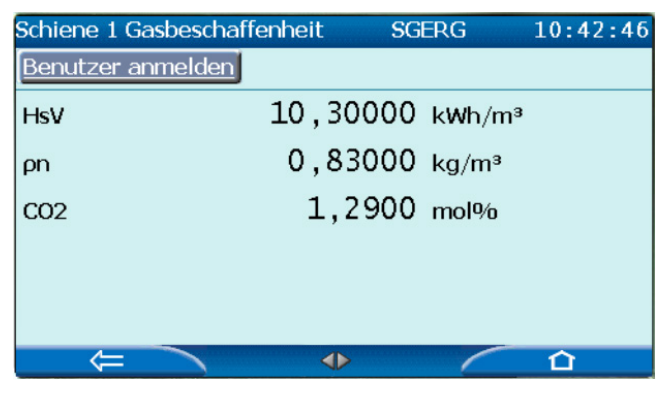

Abb. 3-3: Anzeige der konstanten Gasbeschaffenheitswerte – Beispiel

Auch in dieser Anzeige können Sie bei 2-schienigem Betrieb über die Navigationstasten Links und Rechts zu der Anzeige der jeweils anderen Schiene umschalten.

Gezeigt werden alle parametrierten Festwerte für die Gasbeschaffenheit. Die Zusammenstellung der Werte hängt dabei vom gewählten Berechnungsverfahren ab. In [Abb. 3-3](#page-50-0) sieht man die Anzeige für **SGERG-88 ρn HsV CO2**.

Falls **AGA8-DC92** oder **AGA8:2017** das verwendete Verfahren ist, sieht man in der Anzeige stattdessen die konstanten Werte für den Gasvektor in 13 Komponenten:

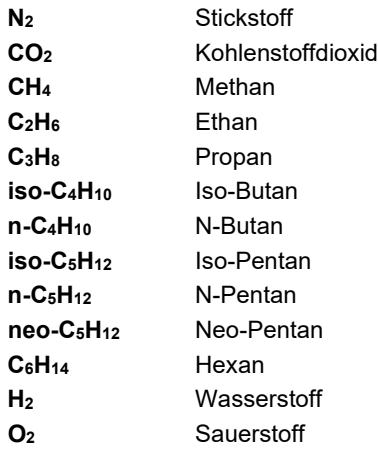

Falls als Verfahren **Benutze Zb/Zn-Ersatzwert** (d.h. K = konstant) verwendet wird, enthält die Anzeige den parametrierten Festwert für  $K = Z<sub>b</sub>/Z<sub>n</sub>$ .

# <span id="page-52-0"></span>3.3 Anzeigen in der Übersicht (BM1)

Die folgende Abbildung skizziert die hierarchische Anordnung und die Navigation durch die Anzeigen des AFB Gasbeschaffenheit im BM1:

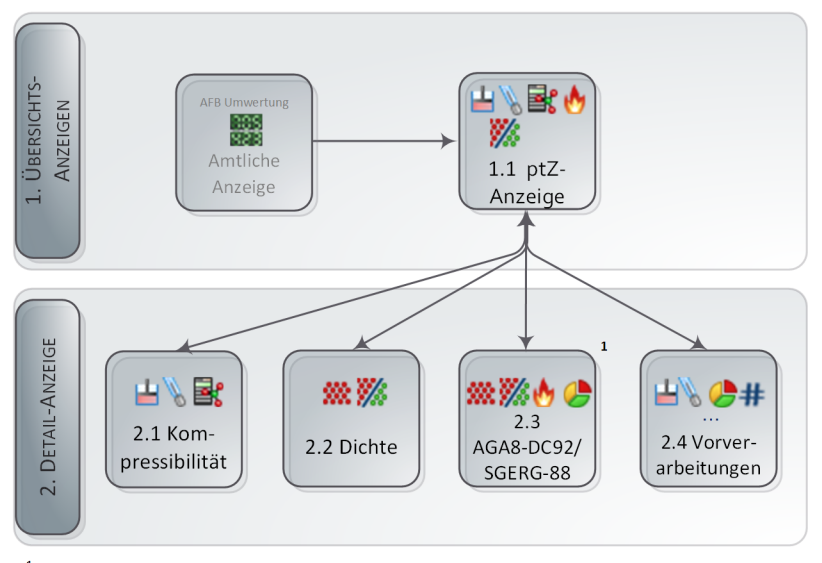

 $^{\rm 1}$  Diese Anzeige zeigt die aktuell verwendeten Gasbeschaffenheitswerte in Abhängigkeit vom gewählten Berechnungsverfahren: Bei AGA8-DC92 sind dies neben Brennwert und Dichte 13 Komponenten des Gasvektors, bei SGERG-88 alle Eingangsgrößen gemäß gewählter Variante.

Abb. 3-4: Anzeige – Hierarchische Struktur

# <span id="page-53-0"></span>3.4 Anzeigen im Detail (BM1)

Die Hauptanzeige des AFB Gasbeschaffenheit im BM1 ist die **ptZ,…**- Anzeige.

| Schiene 1 Gasbeschaffenheit | ptZ,                        | 09:20:24 |
|-----------------------------|-----------------------------|----------|
| p                           | 1,5200 bar                  |          |
| $\mathbf{t}$                | 30,11 $\degree$ c           |          |
|                             | 1,351292                    |          |
| <b>HsV</b>                  | 37,12641 kWh/m <sup>3</sup> |          |
| p                           | $0,82799$ kg/m <sup>3</sup> |          |
| Verfahren                   | AGA8-DC92                   |          |
| Vorverarbeitungen           |                             |          |
|                             |                             |          |

Abb. 3-5: ptZ-Anzeige im BM1 – Beispiel

### **Die ptZ-Anzeige und ihre Zielanzeigen**

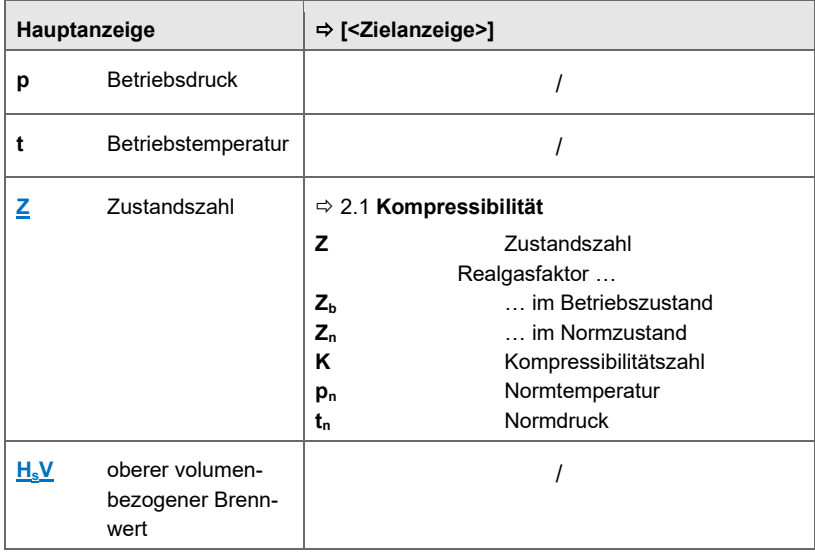

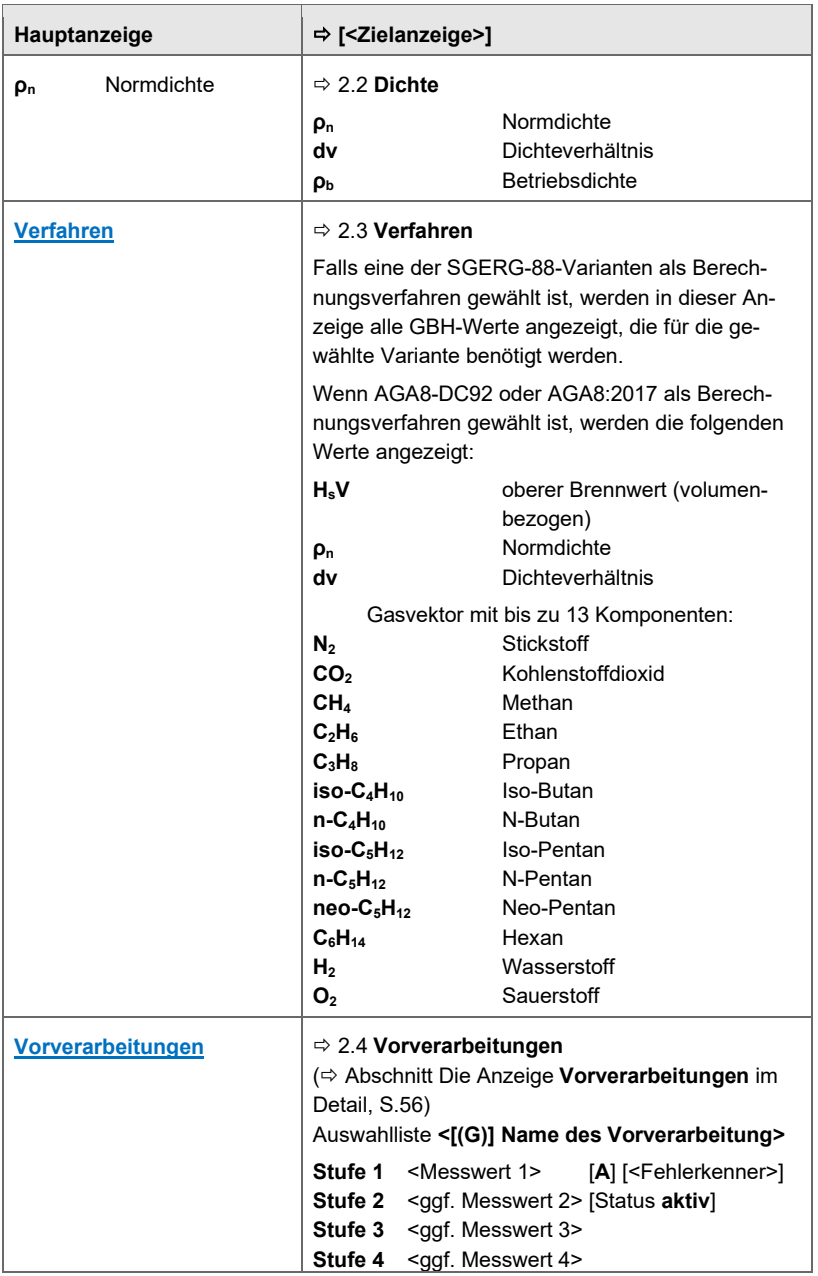

| Hauptanzeige | ⇒ [ <zielanzeige>]</zielanzeige>                                                                                                    |  |  |
|--------------|----------------------------------------------------------------------------------------------------|--|--|
|              | <b>Stufe 5</b> <ggf. 5="" messwert=""><br/>Stufe 6 <math>\leq</math>ggf. Messwert 6&gt;<br/>Stufe 7 <parametrierter festwert=""></parametrierter></ggf.> |  |  |

Tabelle 3-2: Die Anzeige ptZ und ihre Zielanzeigen

<span id="page-55-0"></span>Die Anzeige **Vorverarbeitungen** im Detail:

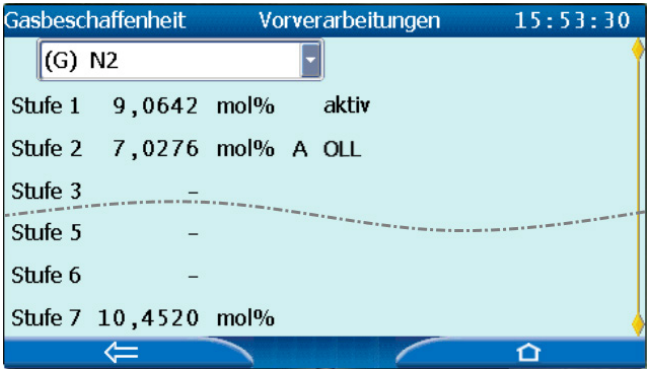

Abb. 3-6: Beispiel – Vorverarbeitung

In der Auswahlliste sind die einzelnen Vorverarbeitungen, die zu der Vorverarbeitungs-Gruppe für die Gasbeschaffenheitswerte gehören, mit einem **(G)** gekennzeichnet. Vorverarbeitungen für die Messwerte p und t werden einzeln definiert und gehören nicht zu der Gruppe.

Für jede definierte Stufe werden die aktuellen (Mess-)Werte angezeigt. Der Status **aktiv** signalisiert, dass der (Mess-)Wert dieser Stufe das Ergebnis der Vorverarbeitung bereitstellt. Stufen, die einen Alarm auslösen, sind mit einem **A** (≙ **A**larm), Stufen, die eine Warnung auslösen mit einem

**W** (≙ **W**arning) gekennzeichnet.

Bei gestörten Messwerten zeigt ein dreistelliger Kenner die Art des Fehlers an. Im Beispiel ist der Messwert der **Stufe 2** mit **OLL** ("**O**ut of **L**ower **L**imit") gekennzeichnet, da er die parametrierte untere Alarmgrenze unterschritten hat. ( $\Rightarrow$  [5.3](#page-84-0) [Dreistellige Fehlerkenner,](#page-84-0) S. [85\)](#page-84-0)

# <span id="page-56-0"></span>3.5 Anzeigen in der Übersicht (FC1)

Die folgende Abbildung skizziert die hierarchische Anordnung und die Navigation durch die Anzeigen des AFB Gasbeschaffenheit :

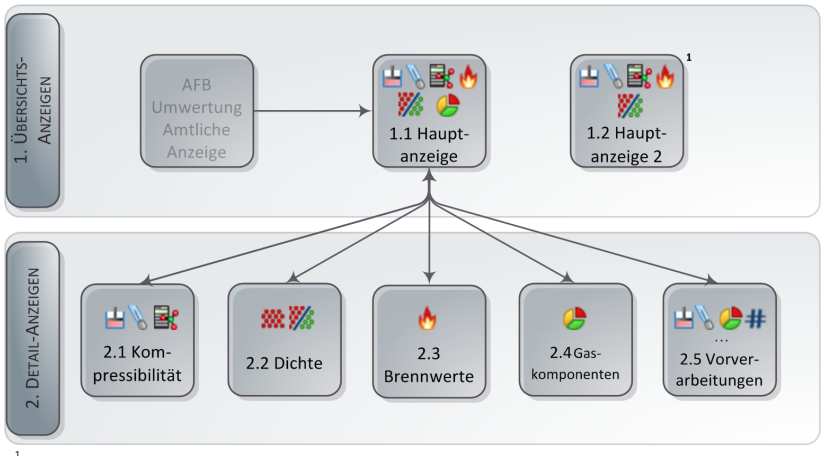

<sup>1</sup> Standardmäßig ist keine Navigation zur Hauptanzeige 2 eingerichtet, da sie nur benötigt wird, wenn Sie einen zweiten Ziel-Normzustand parametrieren. In diesem Fall legen Sie im Anzeigeneditor den Ansteuerungspunkt fest.

Abb. 3-7: Anzeige – Hierarchische Struktur

## <span id="page-56-1"></span>3.6 Anzeigen im Detail (FC1)

Die erste Anzeige des AFB Gasbeschaffenheit ist die Hauptanzeige.

| Gasbeschaffenheit | Hauptanzeige               | 11:39:01 |
|-------------------|----------------------------|----------|
| p                 | 9,9890 bar                 |          |
|                   | 5,91 $\degree$ c           |          |
| ◪                 | 9,983376                   |          |
| $\frac{dv}{dt}$   | 0,64196                    |          |
| <b>HsV</b>        | 37,08000 MJ/m <sup>3</sup> |          |
| Gaskomponenten    |                            |          |
| Vorverarbeitungen |                            |          |
|                   |                            |          |

Abb. 3-8: Hauptanzeige – Beispiel

In der Hauptanzeige werden die wichtigsten Messwerte und Ergebnisse der Gasbeschaffenheit in einer Übersicht aufgeführt. Von dieser Anzeige wechseln Sie in die Detail-Anzeigen zu Kompressibilität, Dichte, Brennwerten, Gaskomponenten und Vorverarbeitungen.

**Anzeigeneditor von enSuite** In dieser Dokumentation ist der Aufbau der einzelnen Anzeigen im Auslieferungszustand beschrieben. Mithilfe des Anzeigeneditors von enSuite können Sie die meisten Anzeigen an Ihre Erfordernisse anpassen und konfigurieren, welche Werte angezeigt werden und ihre Anzeigereihenfolge festlegen. Die **Hauptanzeige 2** ist vordefiniert, wird aber standardmäßig nicht angezeigt. Wenn Sie den zweiten Ziel-Normzustand verwenden (Bereich **2. Ziel-Normzustand**), dann können Sie im Anzeigeneditor festlegen, wie die Navigation zur **Hauptanzeige 2** erfolgen soll. [4.7](#page-72-0) Hauptanzeige [2 für den Zweiten Ziel-Normzustand aufrufen](#page-72-0) (S. [73\)](#page-72-0). Sie erreichen den Anzeigeneditor, indem Sie eine Parametrierung in enSuite im Parameterzweig den Zweig **Anzeigen – [<Gruppe> –] <AFB Gasbeschaffenheit>** öffnen.

Die Verknüpfung der Anzeigen untereinander und die angezeigten Werte werden in den folgenden Tabellen dargestellt:

- $\Rightarrow$  [Die Hauptanzeige und ihre Zielanzeigen](#page-58-0) (S. [59\)](#page-58-0)
- Die Hauptanzeige [2 \(optional für den zweiten Ziel-Normzustand\)](#page-61-0) (S. [62\)](#page-61-0)

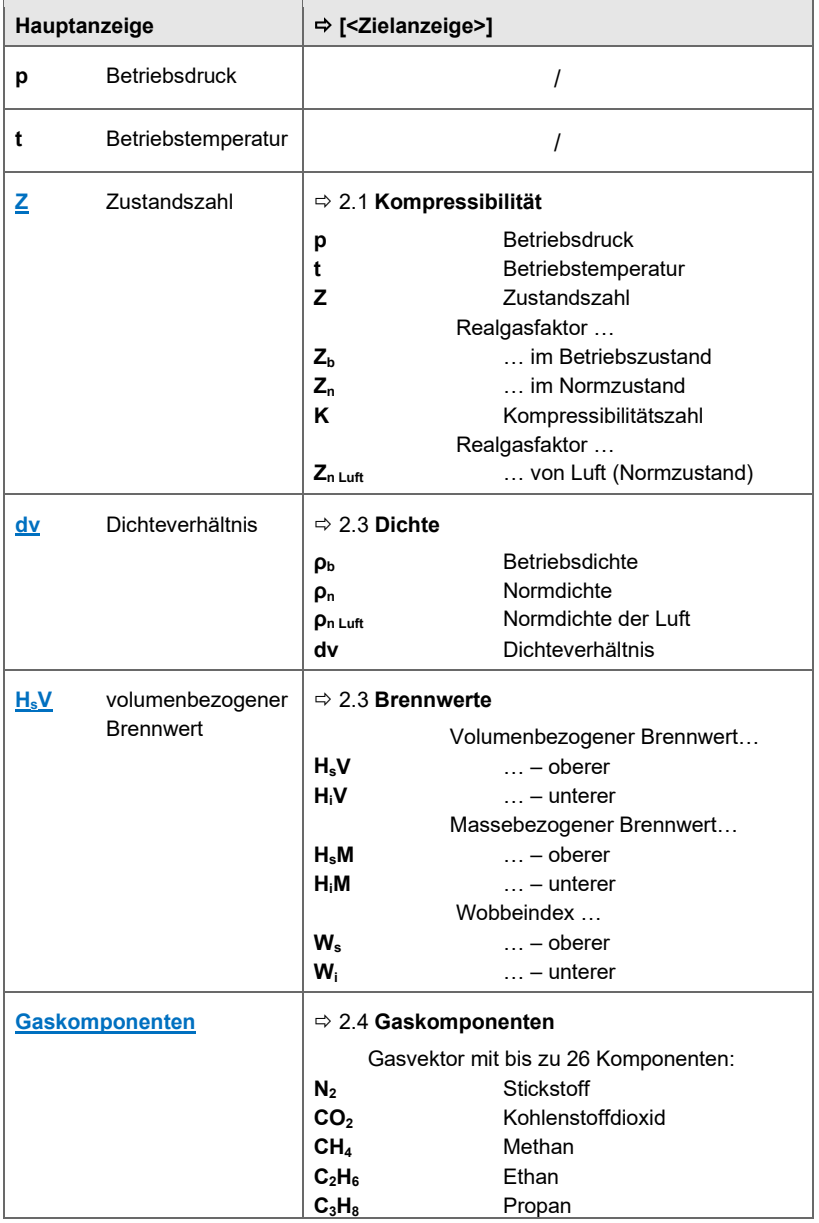

### <span id="page-58-0"></span>**Die Hauptanzeige und ihre Zielanzeigen**

| Hauptanzeige                   | ⇒ [ <zielanzeige>]</zielanzeige>    |                                                                            |  |
|--------------------------------|-------------------------------------|----------------------------------------------------------------------------|--|
|                                | $iso-C4H10$                         | Iso-Butan                                                                  |  |
|                                | $n - C_4H_{10}$                     | N-Butan                                                                    |  |
|                                | $iso-C_5H_{12}$                     | Iso-Pentan                                                                 |  |
|                                | $n$ -C <sub>5</sub> H <sub>12</sub> | N-Pentan                                                                   |  |
|                                | $neo-C5H12$                         | Neo-Pentan                                                                 |  |
|                                | $C_6H_{14}$                         | Hexan                                                                      |  |
|                                | $C_7H_{16}$                         | Heptan                                                                     |  |
|                                | $C_8H_{18}$                         | Octan                                                                      |  |
|                                | $C_9H_{20}$                         | Nonan                                                                      |  |
|                                | $C_{10}H_{22}$                      | Decan                                                                      |  |
|                                | н,                                  | Wasserstoff                                                                |  |
|                                | O <sub>2</sub>                      | Sauerstoff                                                                 |  |
|                                | H <sub>2</sub> O                    | Wasser                                                                     |  |
|                                | $H_2S$                              | Schwefelwasserstoff                                                        |  |
|                                | CO                                  | Kohlenstoffmonoxid                                                         |  |
|                                | He                                  | Helium                                                                     |  |
|                                | Ar                                  | Argon                                                                      |  |
|                                | $C_6H_6$                            | Benzol                                                                     |  |
|                                | $C_6H_{12}$                         | Hexen                                                                      |  |
|                                | $C_7H_8$                            | Cycloheptatrien                                                            |  |
|                                | $C_7H_{14}$                         | Hepten                                                                     |  |
| Vorverarbeitungen <sup>7</sup> |                                     | $\Rightarrow$ 2.5 Vorverarbeitungen                                        |  |
|                                |                                     | ( $\Leftrightarrow$ Abschnitt Die Anzeige Vorverarbeitungen im             |  |
|                                | Detail, S.61)                       |                                                                            |  |
|                                |                                     | Auswahlliste <[(G)] Name der Vorverarbeitung>                              |  |
|                                |                                     | Stufe 1 <messwert 1=""><br/>[A] [<fehlerkenner>]</fehlerkenner></messwert> |  |
|                                |                                     | Stufe 2 <ggf. 2="" messwert=""> [Status aktiv]</ggf.>                      |  |
|                                |                                     | <b>Stufe 3</b> <ggf. 3="" messwert=""></ggf.>                              |  |
|                                |                                     | <b>Stufe 4</b> <ggf. 4="" messwert=""></ggf.>                              |  |
|                                |                                     | Stufe 5 <ggf. 5="" messwert=""></ggf.>                                     |  |
|                                |                                     | Stufe 6 <ggf. 6="" messwert=""></ggf.>                                     |  |
|                                | Stufe 7                             | <parametrierter festwert=""></parametrierter>                              |  |

Tabelle 3-3: Die Hauptzeige und ihre Zielanzeigen

<sup>7</sup> Der Eintrag **Vorverarbeitungen** wird nur dann angezeigt, wenn Vorverarbeitungen genutzt werden.

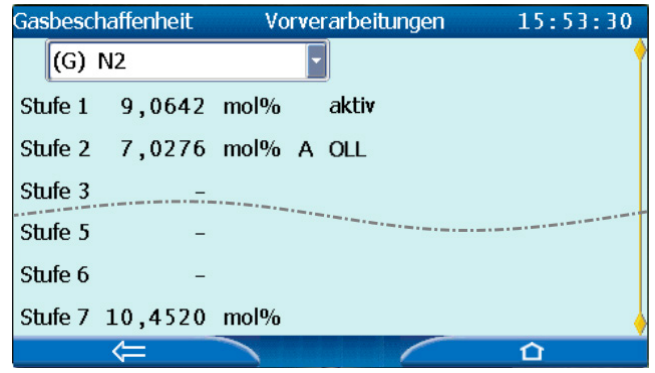

<span id="page-60-0"></span>Die Anzeige **Vorverarbeitungen** im Detail:

Abb. 3-9: Beispiel – Vorverarbeitung

In der Auswahlliste sind die einzelnen Vorverarbeitungen, die zu der Vorverarbeitungs-Gruppe gehören, mit einem **(G)** gekennzeichnet.

Für jede definierte Stufe werden die aktuellen (Mess-)Werte angezeigt. Der Status **aktiv** signalisiert, dass der (Mess-)Wert dieser Stufe das Ergebnis der Vorverarbeitung bereitstellt. Stufen, die einen Alarm auslösen, sind mit einem **A** (≙ **A**larm), Stufen, die eine Warnung auslösen mit einem

**W** (≙ **W**arning) gekennzeichnet.

Bei gestörten Messwerten zeigt ein dreistelliger Kenner die Art des Fehlers an. Im Beispiel ist der Messwert der **Stufe 2** mit **OLL** ("**O**ut of **L**ower **L**imit") gekennzeichnet, da er die parametrierte untere Alarmgrenze unterschritten hat.  $( \Rightarrow 5.3$  $( \Rightarrow 5.3$  [Dreistellige Fehlerkenner,](#page-84-0) S. [85\)](#page-84-0)

### <span id="page-61-0"></span>**Die Hauptanzeige 2 (optional für den zweiten Ziel-Normzustand)**

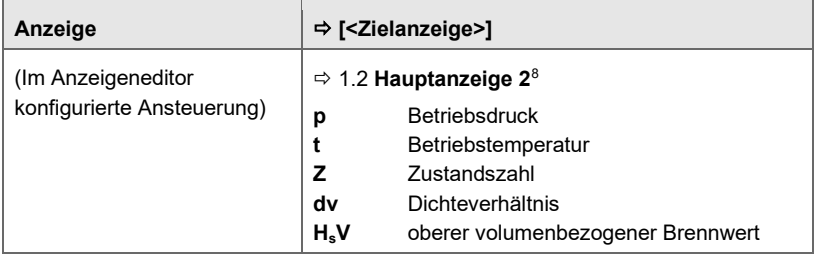

Tabelle 3-4: Hauptanzeige 2 (optional)

<span id="page-61-1"></span><sup>8</sup> Die berechneten Werte der **Hauptanzeige 2** beziehen sich auf den Normzustand, der im Bereich **2. Ziel-Normzustand** für Temperatur  $\bm{{\tt t}}_{\rm n}$  und Druck  $\bm{{\tt p}}_{\rm n}$  parametriert ist.

# 4 FAQs

Dieser Abschnitt enthält die wichtigsten Einstellungen und Fragestellungen, um Sie bei regelmäßig anfallenden Aufgaben zu unterstützen.

## 4.1 Das Alarmverhalten der Vorverarbeitung – ein Beispiel

### **Hintergrund**

Im Folgenden wird die Funktionsweise einer mehrstufigen Ersetzungsstrategie am Beispiel von drei Drucktransmittern verdeutlicht. Im folgenden Beispiel wird keine Grenzwertüberwachung parametriert und als **Ersatzwert-Modus** ist **Festwert** gewählt.

### **Alarmverhalten**

Beispielhaft sind die folgenden Einstellungen parametriert – die verschiedenen Empfindlichkeitsstufen des Alarmverhaltens werden weiter unten erläutert:

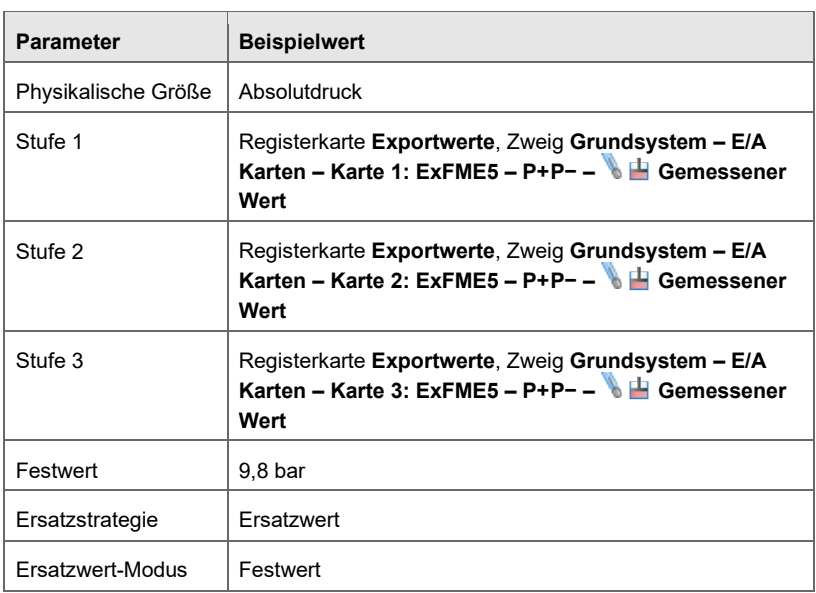

Tabelle 4-1: Vorverarbeitung am Beispiel von drei Drucktransmittern

- <span id="page-63-0"></span>**E** Auf Basis dieser Parametrierung bildet die Vorverarbeitung ihr Ergebnis – unabhängig von der gewählten **Alarmverhalten** – wie folgt:
	- Solange der Wert aus **Stufe 1** als fehlerfrei gilt, wird er als Ergebnis der Vorverarbeitung verwendet. Sobald dieser Wert gestört ist und solange der Wert der **Stufe 2** fehlerfrei ist, wird der Messwert aus der zweiten Stufe verwendet. Sobald der Wert aus **Stufe 1** nicht mehr gestört ist, wird dieser höher priorisierte Wert wiederverwendet.
	- Falls beide Messwerte der **Stufe 1** und **Stufe 2** gestört sind, wird der Messwert der **Stufe 3** verwendet, uns zwar solange dieser Wert fehlerfrei ist und die Werte der ersten beiden Stufen fehlerhaft sind.
	- Falls alle Messwerte der **Stufe 1** bis **Stufe 3** fehlerhaft sind, ist das Ergebnis der Vorverarbeitung der parametrierte **Festwert**, und zwar solange, bis wieder ein valider Messwert aus der **Stufe 1** bis **Stufe 3** vorliegt.

Mit dem Parameter **Alarmverhalten** legen Sie fest, wie empfindlich die Vorverarbeitung auf gestörte Messwerte reagiert und Warnmeldungen oder Alarme generiert:

- Um bei jeder Störung einen Alarm zu generieren, wählen Sie die Einstellung **empfindlich**.
- Sobald irgendein Messwert der Stufen 1 bis 3 gestört ist, wird für diese  $\begin{array}{c} \hline \end{array}$ Stufe ein Alarm generiert. Das Ergebnis der Vorverarbeitung gilt als fehlerhaft, u.z. auch dann, wenn das Ergebnis der Vorverarbeitung aus einer Stufe stammt, dessen Messwert nicht gestört ist.

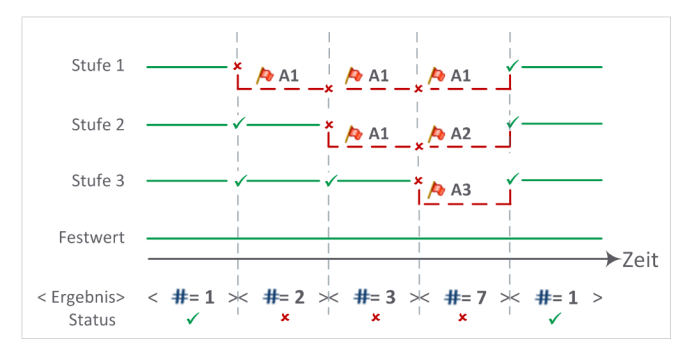

Abb. 4-1: Alarmverhalten bei **Alarmverhalten**: **empfindlich**

- ► Um nur dann Alarme zu generieren, wenn *gar kein* fehlerfreier Messwert vorliegt, wählen Sie die Einstellung **unempfindlich**.
- Sobald ein Messwert der Stufen 1 bis 3 gestört ist, wird für diese Stufe  $\Box$ eine Warnung generiert. Solange nicht alle Messwerte der drei Stufen gestört sind, gilt das Ergebnis der Vorverarbeitung als fehlerfrei. Sobald alle drei Messwerte gestört sind, wird für jede Stufe ein Alarm generiert. In diesem Fall gilt das Ergebnis der Vorverarbeitung als fehlerhaft.

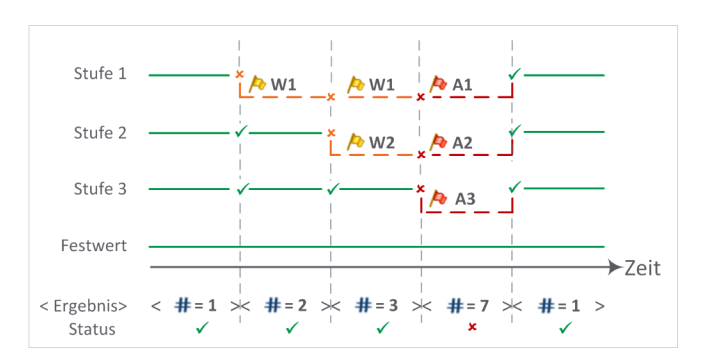

Abb. 4-2: Alarmverhalten bei **Alarmverhalten**: **unempfindlich**

- ► Wenn *gar keine* Alarme generiert werden sollen, wählen Sie die Einstellung **deaktiviert**.
- Sobald mindestens ein oder alle Messwerte der **Stufe 1** bis **Stufe 3**  $\Box$ gestört sind, wird für jede dieser Stufen eine Warnung generiert. Das Ergebnis der Vorverarbeitung gilt als fehlerfrei.

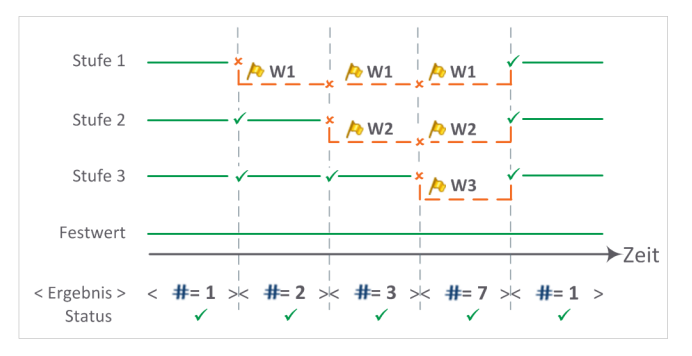

Abb. 4-3: Alarmverhalten bei **Alarmverhalten**: **deaktiviert**

## 4.2 Eingangswert für Hexan  $(C_6H_{14})$  prozentual auf alle höheren Kohlenwasserstoffe aufteilen

### **Hintergrund**

Einige Prozessgaschromatografen messen alle höheren Kohlenwasserstoffe ab  $C_6$  und höher zusammen und stellen diese Summe als Komponente Hexan ( $C_6H_{14}$ ) zur Verfügung. Für diesen Fall können Sie in enSuite den  $C_6H_{14}$ -Anteil rechnerisch prozentual auf  $C_6$  bis  $C_{10}$  aufteilen.

### **Vorgehen**

Die Parametrierung ist nur in der Detailansicht (auf der Registerkarte **Parameter**) möglich.

- Öffnen Sie in enSuite die gewünschte Parametrierung E.
- ► Wechseln Sie den Zweig **<AFB Gasbeschaffenheit> – Gaskomponenten**.
- ► Öffnen Sie Sie auf der Registerkare **Parameter** den Bereich **C6H14**.
- ► Wählen Sie aus der Auswahlliste **Behandlung der Komponente** den gewünschten Eintrag aus.
	- **Kein Aufteilen** (*Standardeinstellung*) Der Wert der Komponente (C<sub>6</sub>H<sub>14</sub>) im Parameter **Eingang** wird ausschließlich als Komponente **C**6**H**<sup>14</sup> interpretiert.
	- **C6+ aufteilen auf C6 bis C10** Der Wert der Komponente (C6H14) im Parameter **Eingang** wird prozentual auf die höheren Kohlenwasserstoffe  $C_6$  bis  $C_{10}$  aufgeteilt.
- ► Wenn Sie den Eintrag **C6+ aufteilen auf C6 bis C10** gewählt haben, tragen Sie für jede Komponente den prozentualen Anteil in den folgenden Parametern ein – beachten Sie, dass alle Anteile zusammen genau 100 % ergeben müssen:
	- $C_6$  % Prozentanteil von Hexan  $(C_6H_{14})$
	- $C_7$  % Prozentanteil von Heptan  $(C_7H_{16})$
	- $C_8$  % Prozentanteil von Octan  $(C_8H_{18})$
	- **C<sub>9</sub> %** Prozentanteil von Nonan (C<sub>9</sub>H<sub>20</sub>)
	- **C<sub>10</sub> %** Prozentanteil von Decan (C<sub>10</sub>H<sub>22</sub>)

Abhängig von Ihrer Wahl wird entweder nur der eingehende Wert für  $\Box$ Hexan ( $C_6H_{14}$ ) oder es werden die rechnerisch aufgeteilten Werte für alle weiteren Berechnungen verwendet.

## 4.3 Zum Verständnis: Normzustände bei der Berechnung von Brennwert und Normdichte

Der AFB Gasbeschaffenheit kann zustandsabhängige Größen wie z.B. Brennwert und Normdichte anhand eines vollständigen Gasvektors berechnen. Wenn bereits das Gasbeschaffenheitsmessgerät Brennwert und Normdichte berechnet, kann der enCore FC diese Werte importieren.

Als zustandsabhängige Werte beziehen sich Brennwert und Normdichte immer auf einen bestimmten Normzustand  $(p_n, t_n)$ ; der Brennwert hängt zusätzlich vom angenommenen Verbrennungszustand ( $p_{\text{Verbr.}}$ ,  $t_{\text{Verbr.}}$ ) ab. D.h. mit diesen vier Angaben kann ein Normzustand von Brennwert und Normdichte vollständig charakterisiert werden.

Zur Berechnung von Brennwert und Normdichte unterstützt der enCore FC die internationalen Normen ISO 6976 und GPA 2172. Die beiden Verfahren berücksichtigen die vier Größen ( $p_n$ ,  $t_n$ ,  $p_{\text{Verbr.}}$ ,  $t_{\text{Verbr.}}$ ) in unterschiedlicher Weise:

• ISO 6976

Die ISO 6976 unterscheidet zwischen der Verbrennungstemperatur und der Temperatur während der Volumenmessung; Verbrennungsdruck  $t_{\text{Verbr}}$  und Normdruck  $p_n$  liegen fest bei 1,01325 bar.

Folgende Normzustände sind in der ISO 6976:1995 und ISO 6976:2016 definiert,

- $[(t \text{verbr.}; t_n)$ °C,  $p_n$  bar]
- ( 0; 0)°C, 1,01325 bar
- $(15; 0) °C, 1,01325$  bar
- $-$  (15; 15) °C, 1,01325 bar
- (15,15; 15,55)°C, 1,01325 bar (nur *ISO 6976:2016*)
- $-$  (20; 20) °C, 1,01325 bar
- $-$  (25; 0) °C, 1,01325 bar

 $-$  (25; 20) °C, 1,01325 bar

### • **60 °F, <Normdruck pn> (GPA)**

Die GPA 2172 unterscheidet nicht zwischen Verbrennungszustand und Zustand bei der Volumenmessung. Die Normtemperatur  $t_n$  ist fest vorgegeben mit 60 °F; der Normdruck  $p_n$  variiert.

Folgende Normzustände sind in der GPA definiert,

[ t<sub>n</sub> °F, p<sub>n</sub> psia]  $- 60 °F, 14,696$  psia – 60 °F, 14,65 psia – 60 °F, 14,73 psia – 60 °F, 15,025 psia

Da die Werte des Gasbeschaffenheitsmessgeräts sich unter Umständen auf einen anderen Normzustand beziehen als die Berechnungen des enCore FC, berücksichtigt der AFB Gasbeschaffenheit bei der Parametrierung standardmäßig zwei Normzustände:

- Normzustand des Gasbeschaffenheitsmessgeräts (≙ Quelle) (Bereich **Normzustand GBH-Quelle**, Parameter **Verwendeter Standard**)
- Normzustand des FC1 (≙ Ziel) (Bereich **Ziel-Normzustand**, Parameter **Verwendeter Standard**)

Hier ist durch die Parametrierung sichergestellt, dass die gewählten Normzustand konform zur gewählten Norm sind und die zustandsabhängigen Größen exakt berechnet werden können.

Bevor das Gerät die zustandsabhängigen Eingangswerte des Gasbeschaffenheitsmessgeräts verwenden kann, muss er prüfen, ob diese sich auf den Ziel-Normzustand des enCore FC beziehen. Ist das nicht der Fall, rechnet er die Werte vom Normzustand der Quelle in den Ziel-Normzustand des Geräts um.

### **Sonderfall: Zweiter Ziel-Normzustand für den enCore FC**

Mit dem AFB Gasbeschaffenheit können Sie eine zweiten Ziel-Normzustand für den enCore FC definieren (Bereich **2. Ziel-Normzustand**), Dieser Normzustand  $(t_n, p_n)$  ist frei parametrierbar.

Damit können Sie sich bestimmte Ergebnisse wie z.B. Brennwert, Normdichte und Normvolumen gleichzeitig bei verschiedenen Normzuständen anzeigen lassen.

Da die Berechnungen auf beliebigen Normzuständen basieren können, sind die Ergebnisse des zweiten Ziel-Normzustands fiskalisch nicht verwendbar.

 $\Rightarrow$  Abschnit[t Normzustände des enCore FC in enSuite parametrieren](#page-34-0) (S. [35\)](#page-34-0)

## <span id="page-69-0"></span>4.4 Unterschiede zwischen ISO 6976:1995 und ISO 6976:2016

### **Hintergrund**

Seit AFB-Version 03-13 unterschützt der AFB Gasbeschaffenheit die Norm ISO 6976:2016. Die Normen ISO 6976:1995 und ISO 6976:2016 stimmen in weiten Teilen überein. Wenn in diesem Handbuch allgemein auf die Norm ISO 6976 Bezug genommen wird, so sind beide Versionen dieser Norm gemeint. Besonderheiten einer datierten Norm werden entsprechend mit Jahreszahl, also als ISO 6976:1995 bzw. ISO 6976:2016, gekennzeichnet.

### **Wesentliche Unterschiede**

- ISO 6976:1995 und ISO 6976:2016 verwenden unterschiedliche Summenfaktoren für Gaskomponenten von Erdgas zur Berechnung des Realgasfaktors Zn.
- ISO 6976:2016 sieht neben 0 °C, 15 °C, 20 °C und 25 °C eine zusätzliche Verbrennungsreferenztemperatur bei 15,55 °C (60 °F) vor, sodass eine zusätzliche Kombination von Normbedingungen für GBH-Quelle und Ziel-Normzustand auswählbar ist: (15,15; 15,55) °C, 1,01325 bar (ISO 6976:2016)
- Die Werte für die molare Masse von Erdgaskomponenten wurden in der ISO 6976:2016 aktualisiert, wie auch die Brennwerte (auf molarer Basis) von Erdgaskomponenten bei verschiedenen Verbrennungsreferenzbedingungen.

• Die allgemeine Gaskonstante wurde geändert:

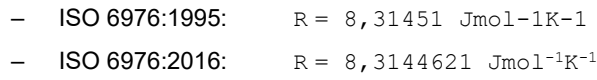

## 4.5 Störungsmeldungen sichten

### **Hintergrund**

Wenn die Status-LED gelb oder rot blinkt, oder dauerhaft gelb oder rot leuchtet, befinden sich u.a. Warn- und/oder Alarmmeldungen in der Störungsliste. In dieser Liste verwaltet der enCore FC Ereignisse vom Typ Signal und vom Typ Meldung des Grundsystems sowie aller AFBs.

Die Störungsliste ist chronologisch sortiert, die aktuellste Meldung wird als erstes angezeigt. Sie können diese Gesamtliste gezielt, z.B. nach dem gewünschten AFB Gasbeschaffenheit , filtern. Die Meldungen der Vorverarbeitung aus der AFB Gasbeschaffenheit werden zusammen mit dem AFB verwaltet.

### **Vorgehen**

- Sie erreichen die Störungsliste in der Home-Anzeige û über das Symbol **Störungsliste**.
- Die Störungsliste zeigt alle aktuellen Warn- oder Alarmmeldungen an.

Sie haben mehrere Möglichkeiten:

► Wenn nur wenige Störungen in der der Gesamtliste enthalten sind, scrollen Sie gezielt nach Meldungen des AFB Gasbeschaffenheit.

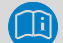

### **Namenskonvention der Störungsmeldungen**

AFB-Meldungen folgen der Namenskonvention: **[<Gruppe>.]<AFB Gasbeschaffenheit>.<Meldung>**

- ► Um gezielt nach Meldungen eines AFB Gasbeschaffenheit zu filtern, wählen Sie aus der Auswahlliste **Filter** den Eintrag **<AFB Gasbeschaffenheit>** aus.
- $\checkmark$  Es werden nur die Meldungen des entsprechenden AFB Gasbeschaffen heit angezeigt.
- ► Um gezielt nach Meldungen eines AFB Gasbeschaffenheit zu filtern, der mit anderen AFBs gruppiert ist, wählen Sie aus der Auswahlliste **Filter** den **<Gruppe>** aus.
- $\checkmark$  Es werden alle Meldungen der AFBs angezeigt, die dieser Gruppe zugeordnet sind.

 Lesen Sie im nächsten Abschnitt, wie Sie Störungen des AFB Gas beschaffen heit quittieren.

# 4.6 Warn- und Alarmmeldungen quittieren

### **Hintergrund**

Das Quittungsverhalten legen Sie im Parameter **Quittungsverhalten** fest (Zweig **Grundsystem – System**, Bereich **Störungsliste**). Dieser Parameter bestimmt, ob Störungen nur dann quittiert werden können, wenn sie aktuell nicht mehr anstehen, oder ob Störungen immer quittierbar sind – unabhängig davon, ob sie aktuell noch anstehen oder nicht mehr anstehen. Störungen werden listenweise und nicht einzeln quittiert.

### **Details zum Quittungsverhalten in der Online-Hilfe**

Weitere Informationen zur Parametrierung des Quittungsverhaltens erhalten Sie in der  $\Rightarrow$  Online-Hilfe.

### **Vorgehen**

- ► Öffnen Sie die Störungsliste wie im Abschnitt  $\Leftrightarrow$  [4.4](#page-69-0) [Unterschiede](#page-69-0) zwischen ISO [6976:1995 und ISO](#page-69-0) 6976:2016 (S. [70\)](#page-69-0).
- ► Um nur Meldungen einer bestimmten Liste zu quittieren, öffnen Sie diese, indem Sie aus der Auswahlliste **Filter** den entsprechenden Eintrag **<AFB Gasbeschaffenheit>** bzw. **<Gruppe>** auswählen.
- ► Lösen Sie die Aktion **Alle quittieren** aus.
- $\checkmark$  Die ausgewählte Liste wird gemäß dem parametrierten Quittungsverhalten quittiert und aktualisiert.
- ► Bei Bedarf wiederholen Sie diese Schritte für weitere Listen.

## 4.7 **Hauptanzeige 2** für den Zweiten Ziel-Normzustand aufrufen

#### **Hintergrund**

Wenn Sie den zweiten Ziel-Normzustand verwenden (Bereich **2. Ziel-Normzustand**), dann können Sie die Werte des zweiten Ziel-Normzustands noch nicht an der Geräteanzeige ansehen. In enSuite ist die **Hauptanzeige 2** zwar bereits angelegt, standardmäßig ist sie jedoch mit keiner anderen Anzeige verknüpft, so dass sie nicht aufgerufen und angezeigt werden kann.

Für diesen Fall legen Sie in enSuite fest, wie die Navigation zur **Hauptanzeige 2** erfolgen soll.

#### **Vorgehen**

- Öffnen Sie in enSuite die gewünschte Parametrierung **目**.
- ► Öffnen Sie im Parameterzweig den Knoten **Anzeigen**.
- ► Wechseln Sie in den Zweig und die Anzeige, von der zur Hauptanzeige des zweiten Ziel-Normzustands navigiert werden soll, z.B. **<Gerät> – <AFB Gasbeschaffenheit> – Hauptanzeige**.
- Auf der Registerkarte **Anzeigen-Editor** werden die aktuellen Aktionen und Werte der ausgewählten Anzeige aufgelistet. Die Position der einzelnen Einträge entspricht der angezeigten Reihenfolge auf dem Gerät.
- ► Um einen weiteren Eintrag hinzuzufügen, klicken Sie auf **das Pluszeichen** .
- $\checkmark$  Der Liste wurde eine Leerzeile angefügt.

Um die Hauptanzeige **2** mit dieser Anzeige zu verknüpfen, …

- … tragen Sie im unteren Bereich der Registerkarte den Namen des Hyperlinks im Feld **Beschriftung** ein, z.B. **Hauptanzeige 2**.
- ► Wählen Sie aus der Auswahlliste **Sprungziel** den Eintrag **<AFB Gasbeschaffenheit>** aus.
- Die zweite Auswahlliste ist mit den Namen der Anzeigen des gewählten Sprungziels **<AFB Gasbeschaffenheit>** vorbelegt.
- ► Wählen Sie den Eintrag **<Hauptanzeige 2>** aus.
- ► Bei Bedarf können Sie die Position des Hyperlinks mit den Pfeil-Schaltflächen verändern.
- Die **Hauptanzeige 2** ist mit dieser Anzeige verknüpft und wird an der 鳥 angegebenen Position über den Hyperlink **<gewählte Beschriftung>** aufgerufen.

## 4.8 Konstante Gasbeschaffenheit am Bedienfeld ändern (ZM1)

#### **Hintergrund**

Der AFB Gasbeschaffenheit im Zustandsmengenumwerter ZM1 rechnet mit festen Werten für die Gasbeschaffenheit. Welche Werte dies im Einzelnen sind, hängt vom gewählten Berechnungsverfahren ab.

Diese festen GBH-Werte können Sie komfortabel direkt am Bedienfeld des Gerätes ändern.[9](#page-75-0)

#### **Vorgehen**

- ► Aktivieren Sie in der p,t,Z-Anzeige des AFB Gasbeschaffenheit den Hyperlink Verfahren (  $\Rightarrow$  [3.2](#page-49-0) [Anzeigen im Detail \(ZM1\),](#page-49-0) S. [50\)](#page-49-0).
- Die untergeordnete Anzeige mit den konstanten Werten für die 美 Gasbeschaffenheit öffnet sich.
- ► Melden Sie sich als Benutzer am Gerät an.

<sup>&</sup>lt;sup>9</sup> Wenn Sie den AFB-DSfG einsetzen, dann ist es auch möglich, die Gasbeschaffenheitstabelle über das DSfG-Protokoll zu ändern.  $\Rightarrow$  Siehe "AFB - DSfG" des FC-Handbuchs.

- ► Wechseln Sie über den Hyperlink **Benutzer anmelden** in die Hauptanzeige der Benutzerverwaltung.
- ► Melden Sie sich mit Ihrem Benutzernamen und Passwort an.

Nehmen Sie nun die Parameteränderungen vor.

- ► Wechseln Sie zurück in die Anzeige der Gasbeschaffenheit, am einfachsten mit der Zurück-Taste
- 鳥 Die Eingabefelder sind zur Bearbeitung freigeschaltet.

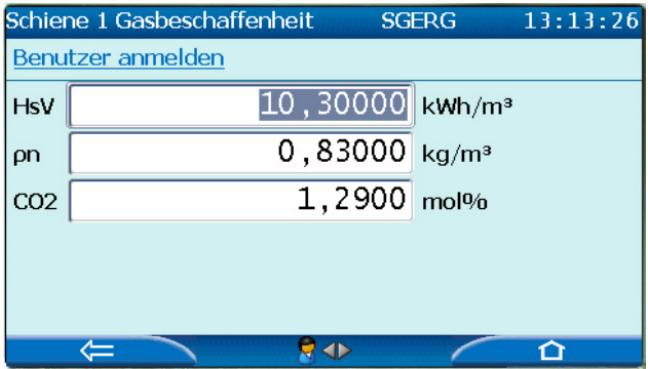

Abb. 4-4: Konstante Gasbeschaffenheitswerte im Bearbeitungsmodus – Beispiel

- ► Ändern Sie die gewünschten Werte.
- Bei 2-schienigem Betrieb können Sie mit den Navigationstasten von den Werten der 1. Schiene auf die Werte der 2. Schiene und umgekehrt. Für jede Schiene ist ein eigener AFB Gasbeschaffenheit zuständig. In der Kopfzeile der Anzeige steht der parametrierte Bezeichner für den angezeigten AFB (Ordnername/AFB-Name, z.B. **Schiene 1 Gasbeschaffenheit**). Achten Sie darauf, dass Sie sich in der Anzeige für diejenige Schiene befinden, deren Werte Sie ändern möchten.
- ► Ändern Sie die Werte in den erforderlichen Feldern. Sie blenden die Tastatur ein, indem Sie in das gewünschte Feld klicken.
- Die Änderungen bleiben während Ihrer Anmeldung erhalten, sind aber 黒 noch nicht im Gerät aktiviert.
- ► Wenn die Eingabe für alle Werte fertig ist, wechseln Sie über den Hyperlink **Benutzer anmelden** wieder in die Hauptanzeige der Benutzerverwaltung.
- ► Um die Werte dauerhaft in das Gerät zu übernehmen, klicken Sie auf **Parameteränderungen übernehmen**, alternativ können Sie alle **Parameteränderungen verwerfen**.
- ► Melden Sie sich am Gerät ab.
- Durchgeführte Parameteränderungen werden im Änderungslogbuch  $\Box$ protokolliert.

<span id="page-75-0"></span>Das Gerät rechnet ab der Übernahme von geänderten Werten mit den neuen Werten.

# 5 Anhang

# 5.1 Nomenklatur

Folgende Symbole und Bezeichnungen werden, die im Kontext des AFB Gas beschaffen heit verwendet:

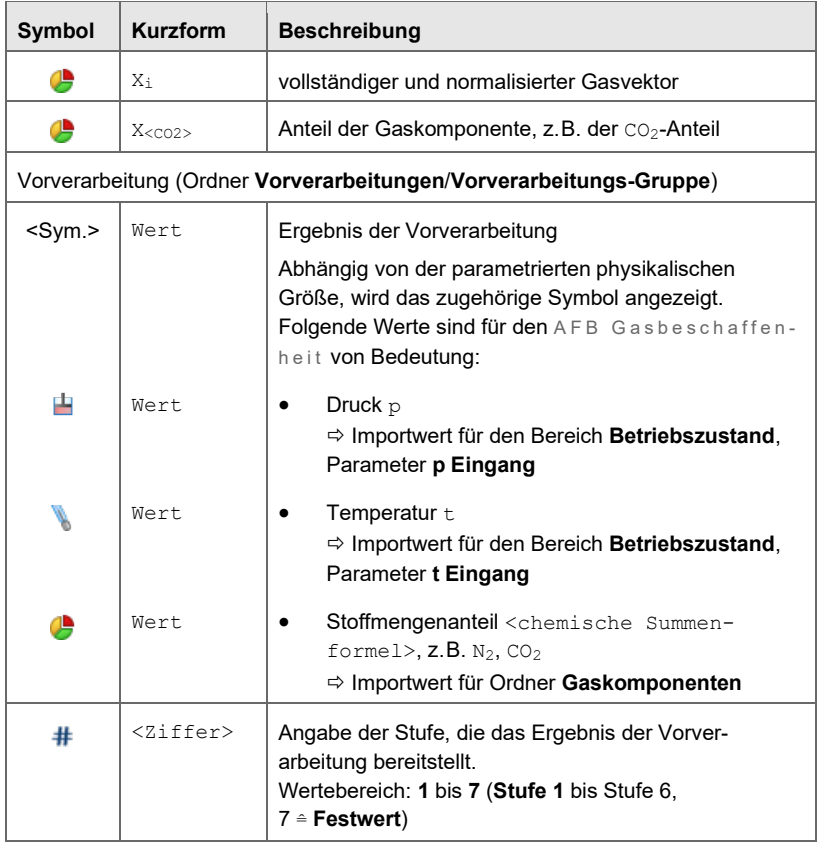

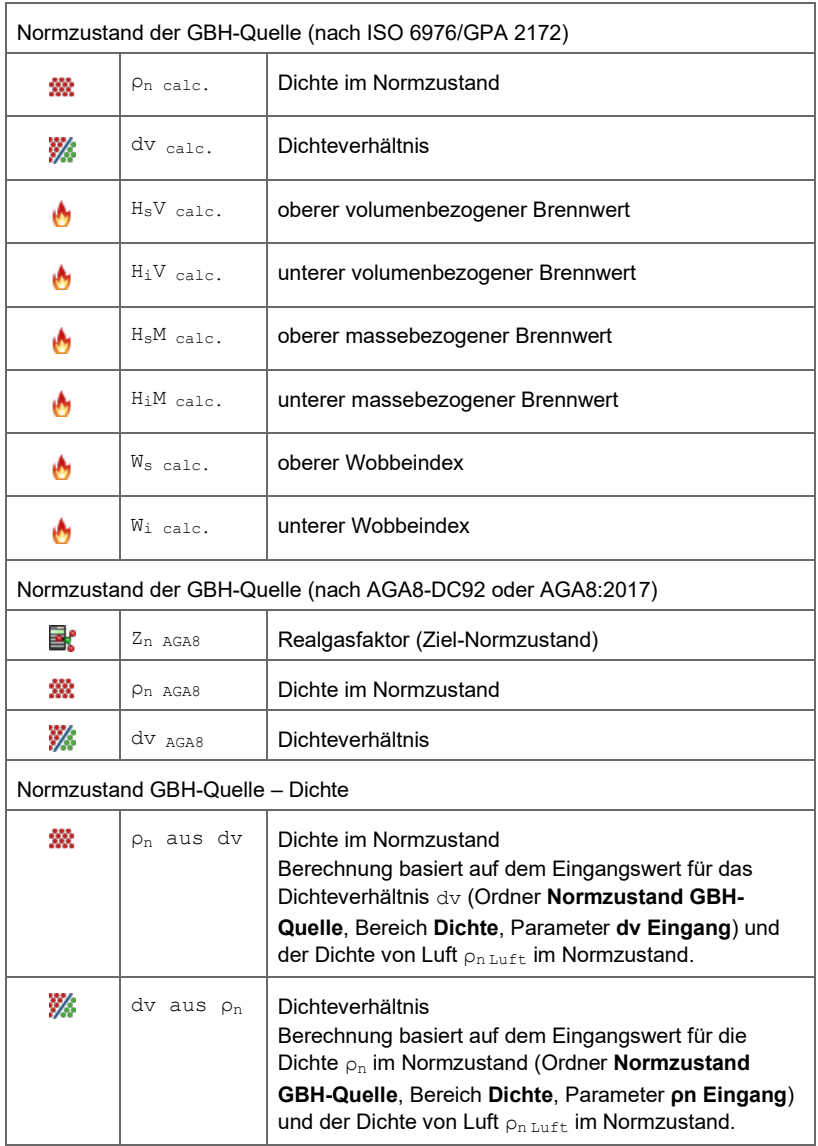

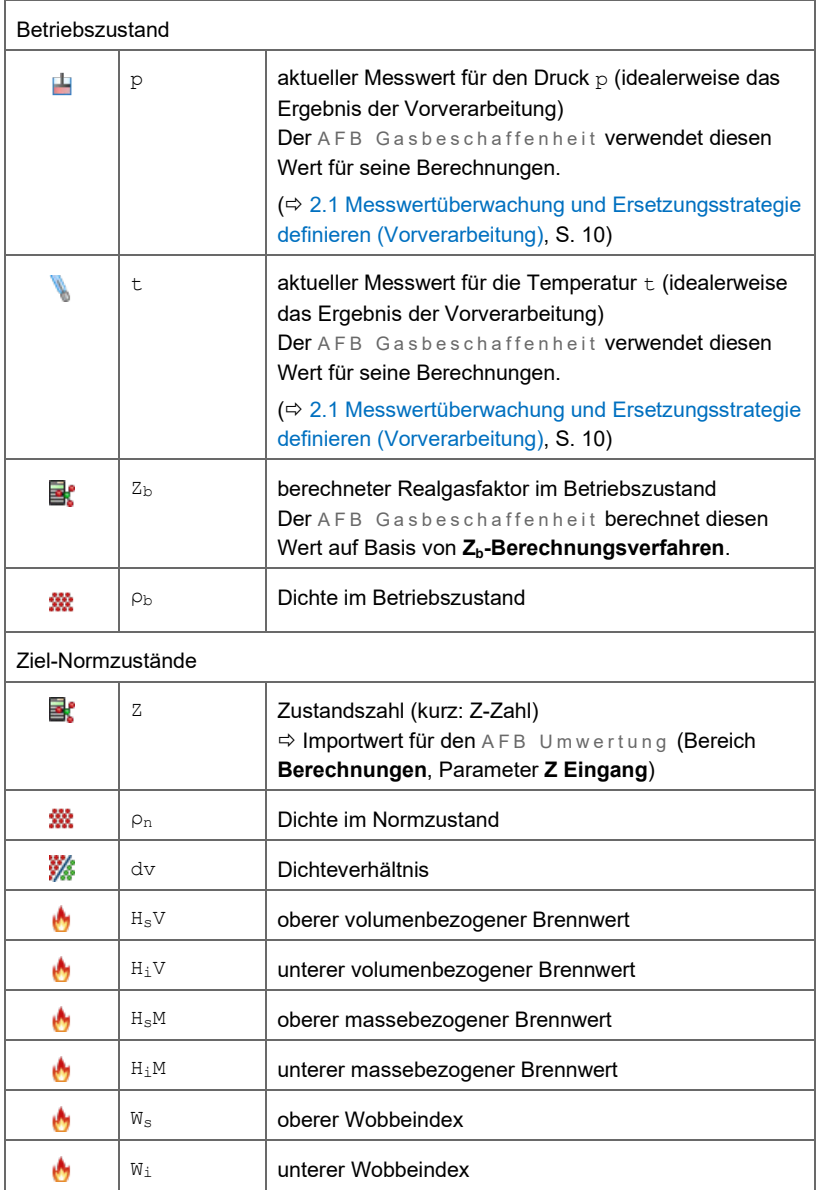

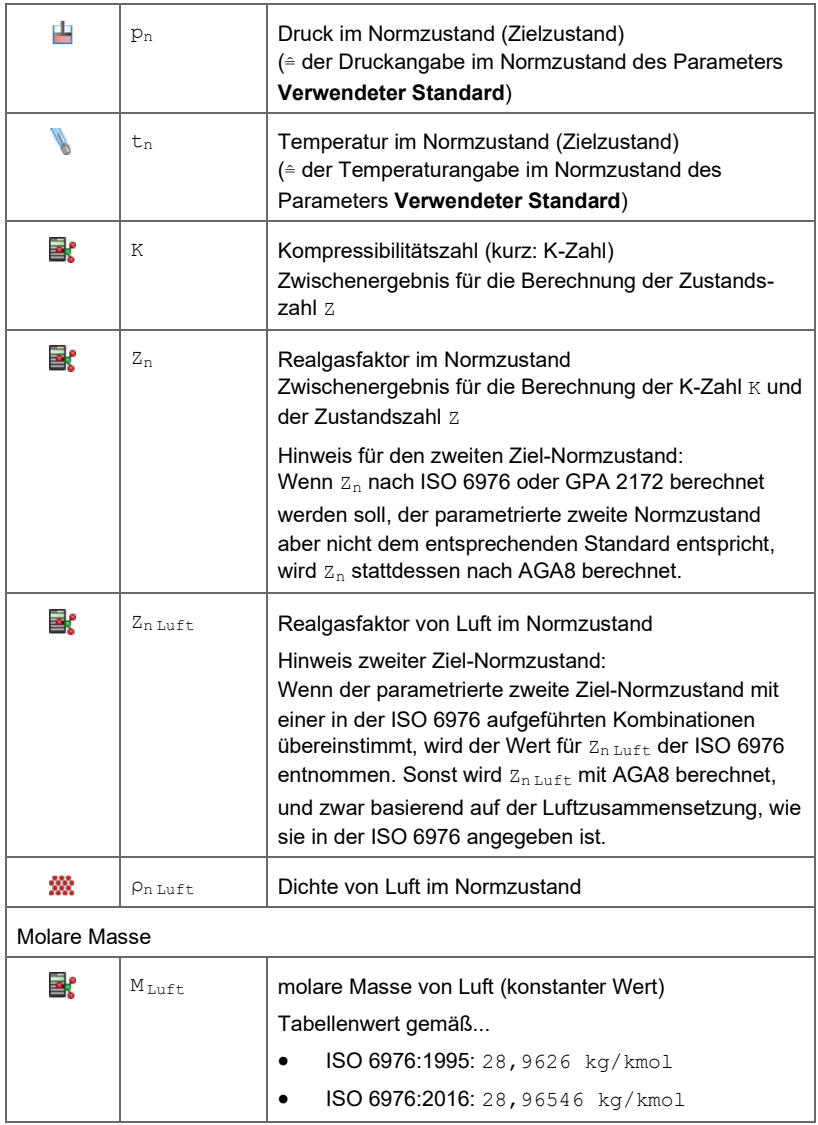

#### Anhang 55 and 55 and 55 and 55 and 55 and 55 and 55 and 55 and 55 and 55 and 55 and 55 and 55 and 55 and 55 and 55 and 55 and 55 and 55 and 55 and 55 and 55 and 55 and 55 and 55 and 55 and 55 and 55 and 55 and 55 and 55 an

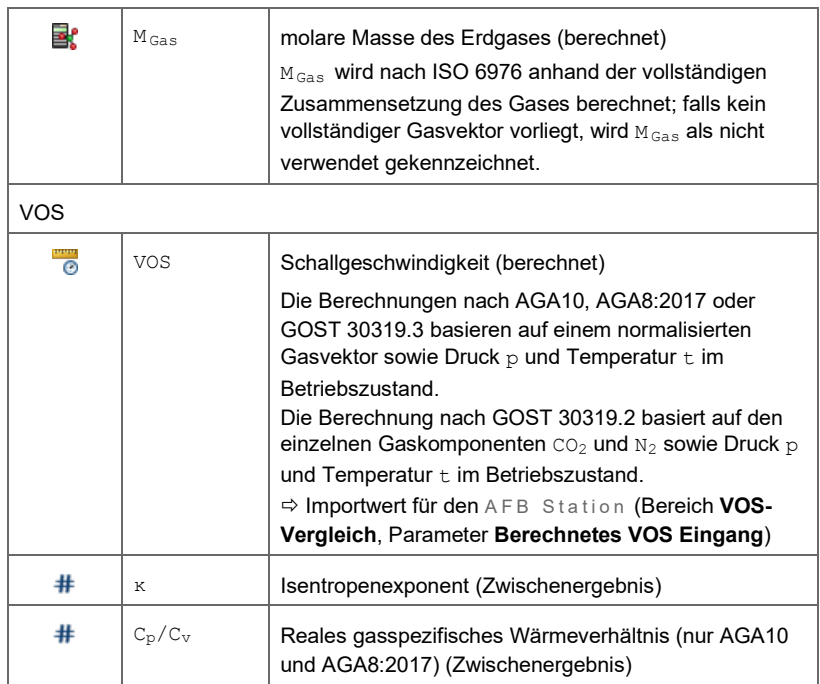

Tabelle 5-1: Nomenklatur

# 5.2 Internationale Berechnungsverfahren

### 5.2.1 Übersicht

Die folgende Tabelle listet die internationalen Normen und Berechnungsverfahren auf, die der AFB Gasbeschaffenheit unterstützt sowie die jeweils erforderlichen Eingangswerte und ihre zentralen Ergebnisse. Beachten Sie, dass nicht alle Berechnungsverfahren von alle Gerätetypen unterstützt werden:

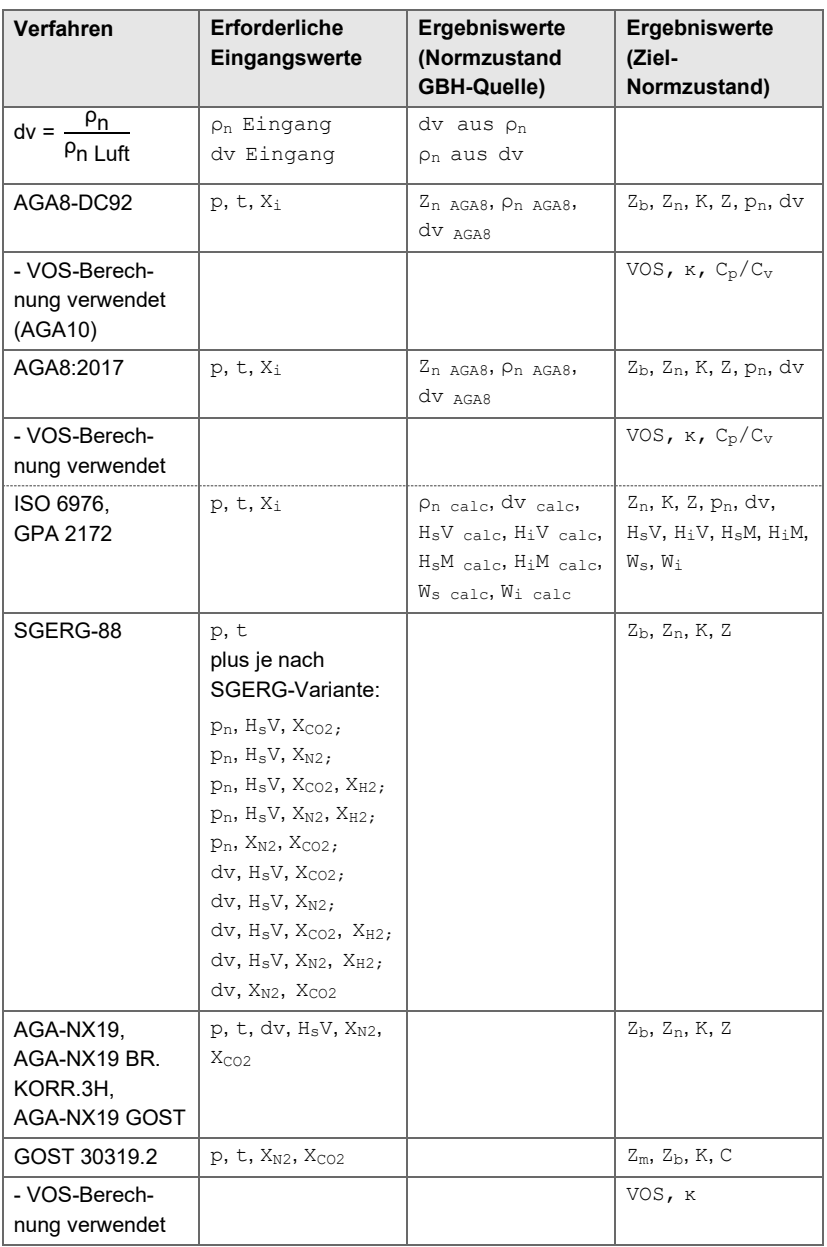

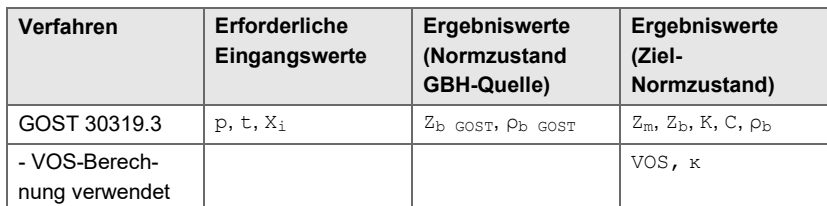

Tabelle 5-2: Eingangswerte und Ergebnisse der Berechnungsverfahren

## 5.2.2 Erforderliche Eingangswerte und ihre Parametrierung

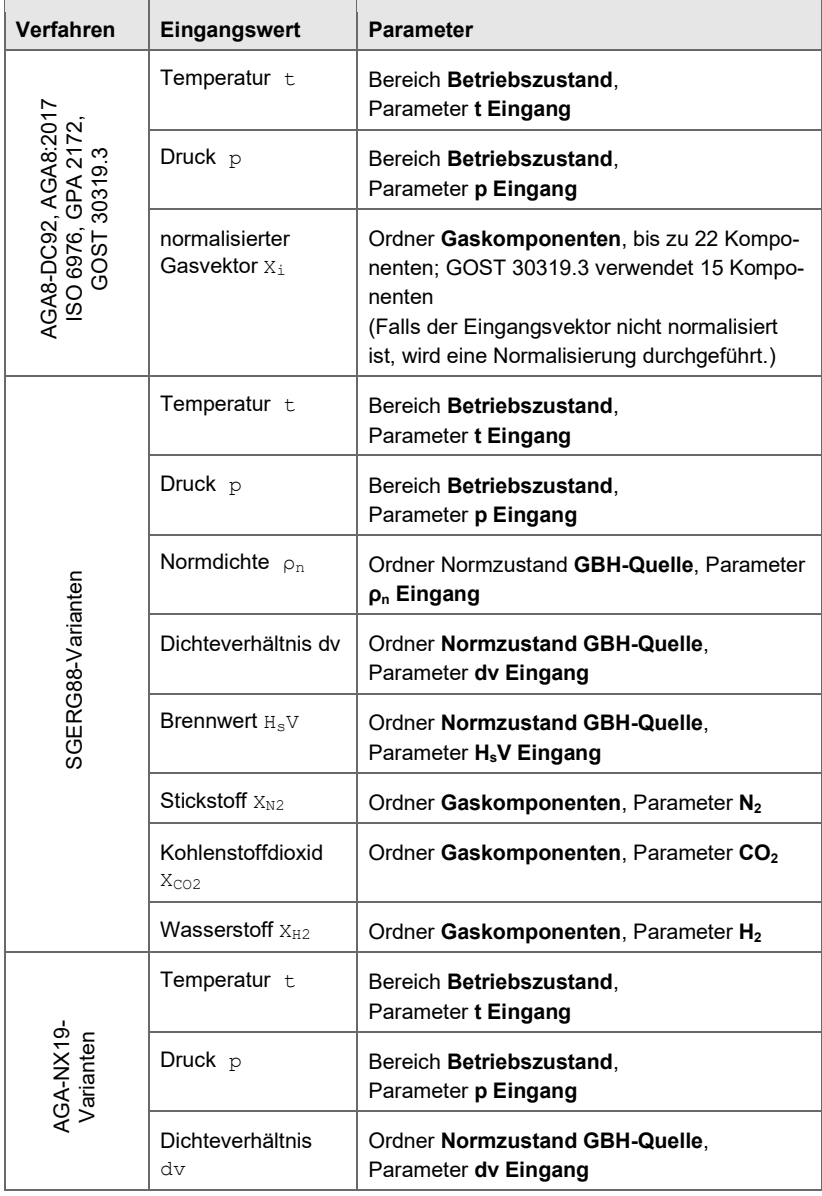

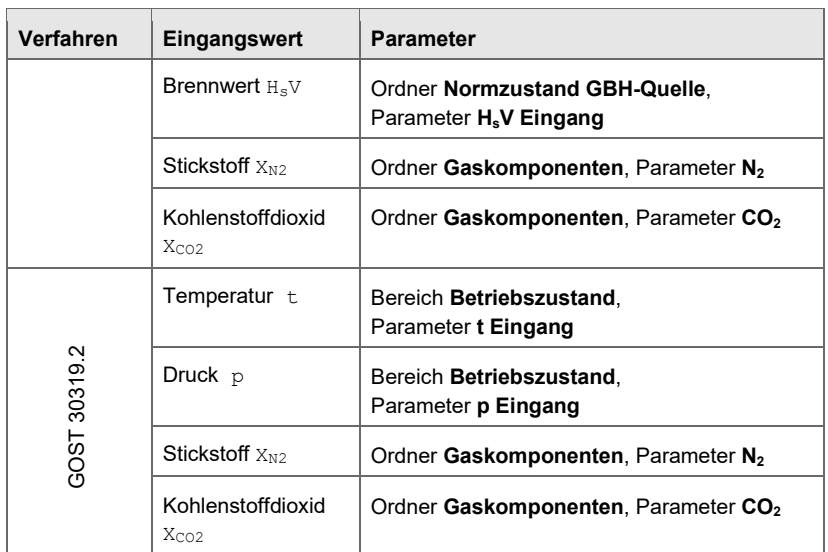

Tabelle 5-3: Berechnungsverfahren – Eingangswerte und ihre Parameter

# 5.3 Dreistellige Fehlerkenner

Gestörte Werte werden intern mit einem dreistelligen Kenner markiert. Dieser spiegelt den Fehler-Status eines Wertes wider.

In der Anzeige **Vorverarbeitungen** werden die Fehlerkenner für die Eingangswerte der einzelnen Stufen mit angezeigt. Ob das Ergebnis einer Vorverarbeitung als fehlerhaft gekennzeichnet werden muss, hängt vom Fehlerzustand der einzelnen Stufen sowie vom parametrierten Alarmverhalten ab ( $\Rightarrow$  [2.1.1](#page-10-0) [Ersetzungswerte und Ersetzungsstrategie,](#page-10-0) S. [11\)](#page-10-0). Wenn das Ergebnis einer Vorverarbeitung fehlerhaft ist, ist es mit demselben Fehler-Kenner gekennzeichnet wie die höchstpriore fehlerhafte Stufe.

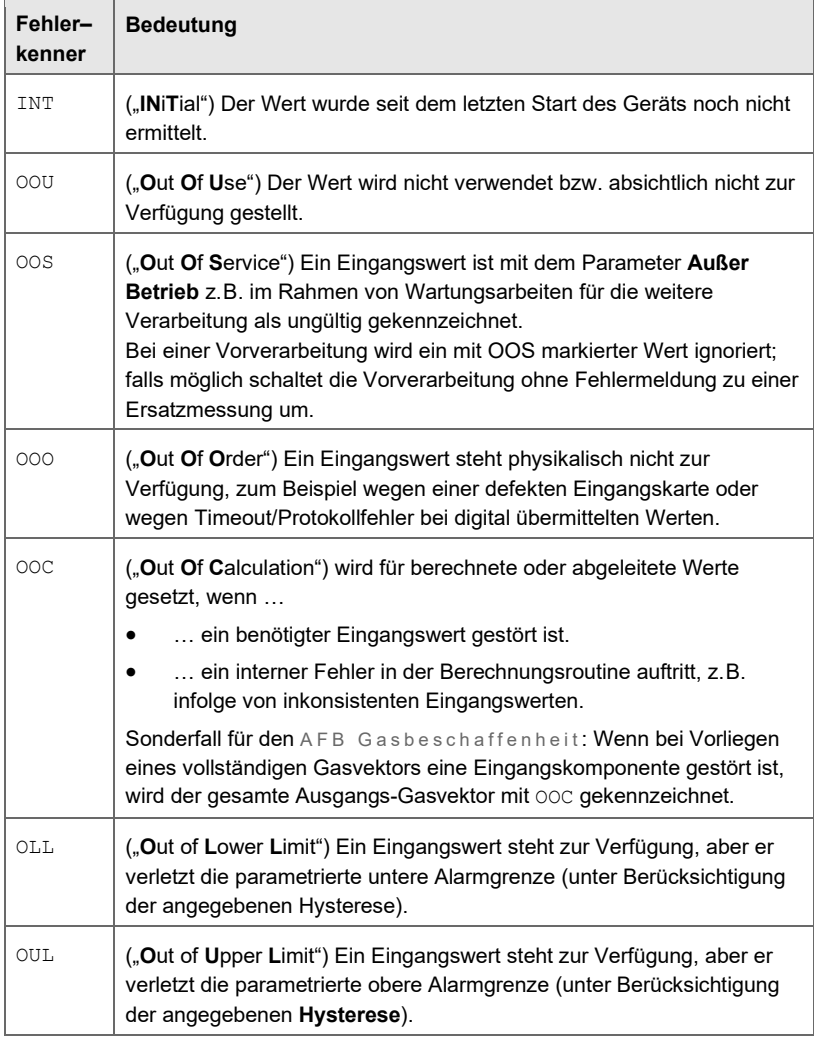

Folgende Tabelle listet alle Fehlerkenner mit ihrer Bedeutung auf:

Tabelle 5-4: Fehlerkenner des AFB Gasbeschaffenheit

# 6 Index

# **A**

AFB Gasbeschaffenheit 8 AFB Umwertung 9 AGA10 38 parametrieren 38 AGA8 2017 38 Alarmverhalten Beispiel 63 **Anzeige** Hauptanzeige 2 verknüpfen 73 Anzeige p,t,Z (BM1) 54 Anzeige p,t,Z (ZM1) 50 Anzeige und Bedienung 48 Anzeigeneditor 58 Anzeigenübersicht 49, 57

# **B**

Berechnungsverfahren Eingangswerte 84 Übersicht 81 BM1 Anzeigenübersicht 53

# **E**

**Eingangswert** zustandsabhängig 21

# **F**

Fehlerkenner Übersicht 85 Funktionsbereiche 10

# **G**

Gasanalyse vollständig 26 GOST 30319.2 38 GOST 30319.3 38 parametrieren 38

Grenzwertüberwachung 18 Grundsystem 8

# **H**

Hauptanzeige 57 Hauptanzeige 2 62 Hexan Parametrierung 66

## **I**

ISO 6976 Unterschiede 1995 vs. 2016 70

### **M**

Modularität 9

### **N**

Navigation (enCore-Gerät) 48 Nomenklatur 77 **Normzustand** Gasbeschaffenheitsmessgerät 21 Hintergrund 68 Zielnormzustand 34

### **O**

Online-Hilfe aufrufen 5

### **P**

ptZ-Anzeige (BM1) 54 ptZ-Anzeige (ZM1) 50

### **S**

Störungsmeldung quittieren 72 sichten 71

Übersicht 42 Störungsmeldungen 44 Vorverarbeitung 42 **Stufe** fehlerhafte 12

# **V**

Vorverarbeitung 10 detaillierte Ansicht 13 einfache 16 einfache Ansicht 13 einzelne 12

Ergebnis (fehlerfrei) 15 Ergebnis (fehlerhaft) 15 Ergebnisübersicht 20 Ersetzungswerte/Ersetzungsstr ategie 11 Grenzwertüberwachung 18 Gruppe 12 VOS-Berechnung parametrieren 38

# **Z**

Zweiter Ziel-Normzustand 69